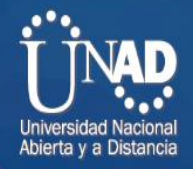

Configuración del servicio de IPTV sobre una red WAN MPLS

Fase 6 Evaluación de la red NGN y QoS

Presentado por:

Luis Alexander Lozano Dany Alexander Castrillón Cardona Jaime Orlando Alvarado Chivatá

Tutor:

Omar Albeiro Trejo

Universidad Nacional Abierta y a Distancia - Unad Escuela De Ciencias Básicas Tecnología E Ingeniería Diplomado de profundización en redes de nueva generación

Diciembre de 2020

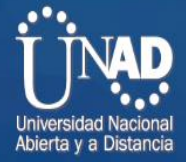

## **Tabla de contenido**

HHMM

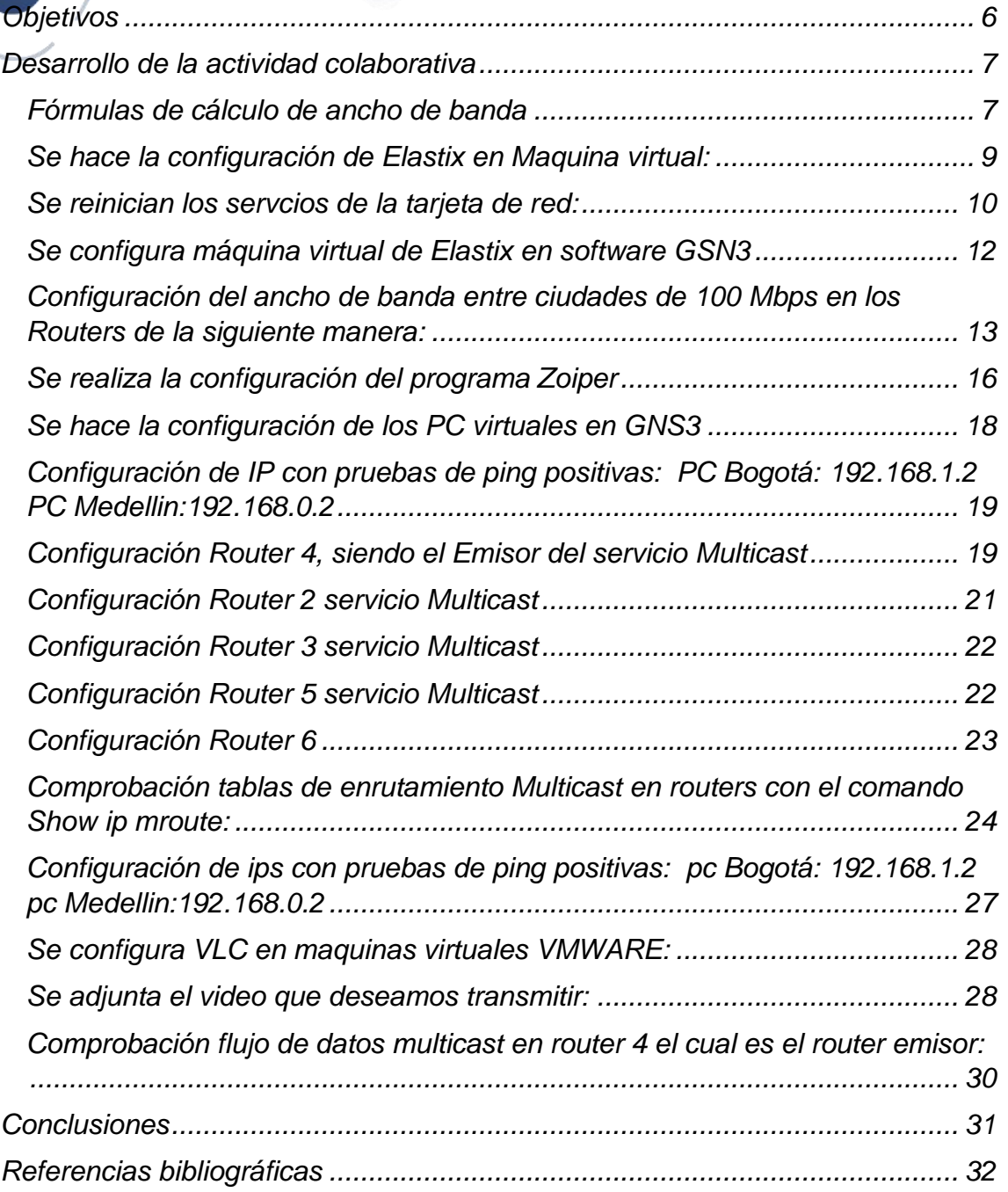

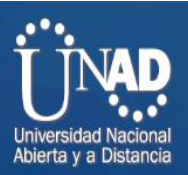

# Tabla de figuras

 $\rightarrow$ 

WW

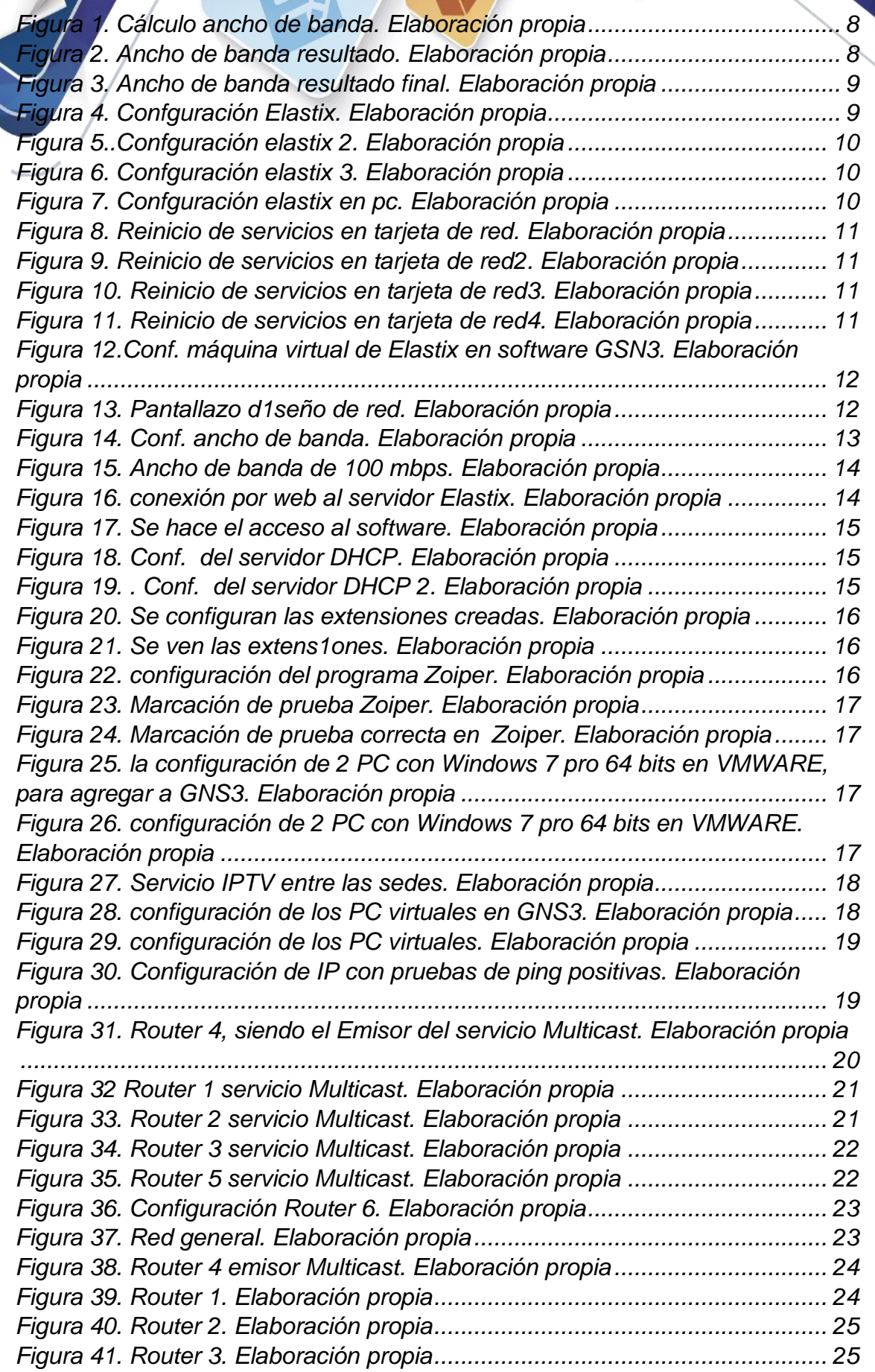

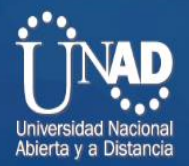

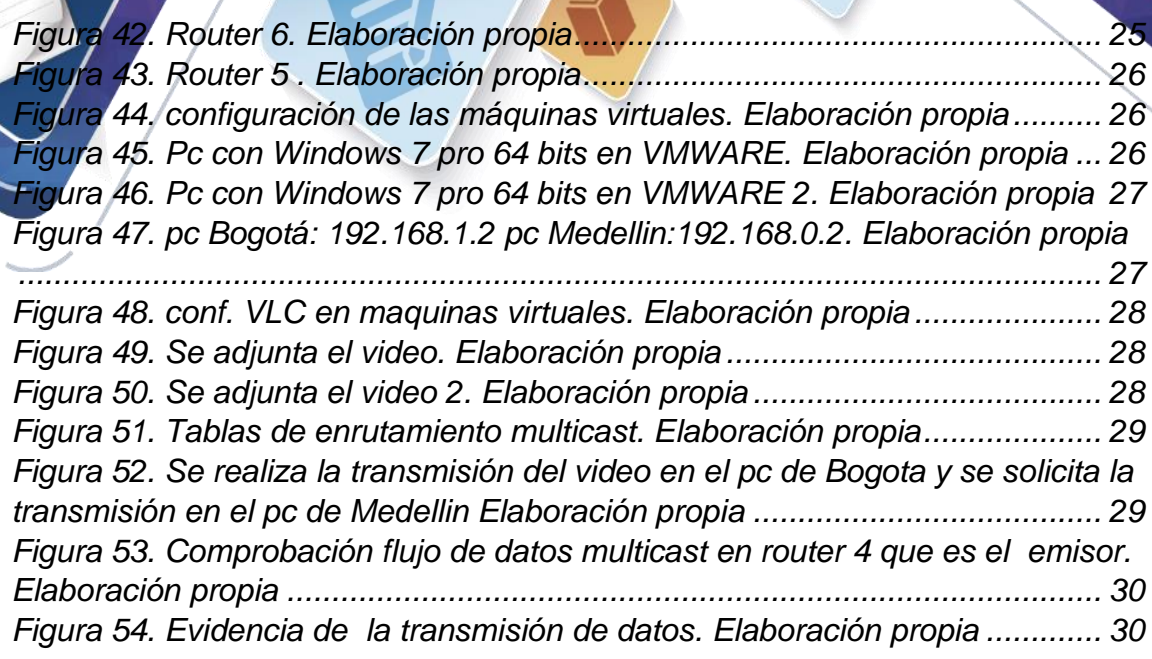

**ANTIBURITY** 

#### **Introducción**

En los últimos años de evolución tecnológica y la convergencia que ha tenido la radiodifusión, la informática y las telecomunicaciones, están cambiando la naturaleza de los servicios y de las redes por las que éstos son ofrecidos. Este cambio ha tenido un punto de encuentro en las redes de próxima generación NGN (NextGeneration Networking), soportadas en una nueva arquitectura, la cual está basada en el protocolo IP. Dado que la sociedad en la que vivimos actualmente se desarrolla y evoluciona en torno a las tecnologías de la información y las comunicaciones; las redes NGN se convierten en la principal infraestructura para el transporte de la información y la transmisión de datos de voz, video, webconferences, entre otros.

Las NGN se refieren principalmente a la evolución de la actual infraestructura de redes de telecomunicaciones y acceso telefónico, con el objetivo de lograr la unificación de los servicios de datos, voz, video, etc.

La migración hacia NGN constituye un elemento fundamental para lograr la convergencia de redes y servicios, y específicamente para desarrollo de la banda ancha. Esta migración consiste en pasar de las redes PSTN (The Public Switched Thelephone Network) ó RTPC (Redes Telefónicas Públicas Conmutadas), basadas en voz a NGN basadas en el protocolo IP.

Aunque no significa que NGN, solo sea funcional sustituyendo la totalidad de las redes existentes; por el contrario, NGN permite la integración de las redes de telefonía convencionales. Lo que permite la adaptación de la telefonía actual, aprovechando las inversiones realizadas y logrando así un avance notorio en el envío, recepción y aprovechamiento de todos los sistemas de telecomunicaciones a nivel local, nacional e internacional.

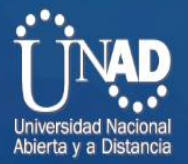

<span id="page-5-0"></span>Identificar el propósito de una red IP dentro de una arquitectura NGN para el soporte de servicios convergentes.

**Objetivos**

comprender las funciones, entidades y requisitos a nivel funcional de una arquitectura NGN utilizada en la interconexión de redes, respondiendo a los estándares definidos.

El grupo colaborativo debe implementar servicios multimedia para un escenario de NGN a nivel de simulación, aplicando los conceptos de arquitectura funcional.

Implementar el servicio IPTV entre las sedes, el cual permitirá transferir contenidos multimedia. Además de evidenciar el diseño y explicación del funcionamiento de la red.

Sobre la conexión MPLS implementada en la Fase 4, se debe configurar los servicios basados en el servidor de VoIP Asterisk o Elastix, como establecer un ancho de banda de 100 Mbps para el transporte de datos en la empresa; así como instaurar el servicio para realizar 80 llamadas simultáneas entre las sedes de la empresa.

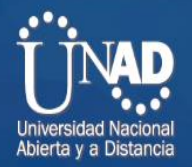

<span id="page-6-0"></span>**Desarrollo de la actividad colaborativa Sobre la conexión MPLS implementada en la Fase 4, configurar los siguientes servicios basados en el servidor de VoIP Asterisk o Elastix:**

1. Un Call Center para comunicar las ciudades de la red, con

Los siguientes requerimientos:

2. Soporte para 80 llamadas simultaneas entre las sedes de la entidad.

<span id="page-6-1"></span>Fórmulas de cálculo de ancho de banda Se utilizan estos cálculos:

- Tamaño total del paquete = (encabezado L2: MP o FRF.12 o Ethernet) + (encabezado IP/UDP/RTP) + (tamaño de carga útil de voz)
- PPS = (velocidad de bits en codec) / (tamaño de la carga útil de voz)
- Ancho de banda = tamaño de paquete total \* PPS

#### **Ejemplo de cálculo**

Por ejemplificar, el ancho de banda necesario para una llamada de G.729 (velocidad de bits de 8 Kbps codecs) con el cRTP, el MP, y el valor por defecto 20 bytes de la carga útil de voz es:

- Tamaño del paquete total (bytes) = (encabezado de MP de 6 bytes) + (encabezado de IP/UDP/RTP comprimido de 2 bytes) + (carga útil de voz de 20 bytes) = 28 bytes
- Tamaño total del paquete (bits) =  $(28 \text{ bytes}) * 8 \text{ bits}$  por byte = 224 bits
- $\cdot$  PPS = (8 Kbps de velocidad de bits del códec) / (160 bits) = 50 pps Ancho de banda por llamada = tamaño de paquete de voz (224 bits) \* 50  $pps = 11.2$  Kbps

Cálculo del soporte y ancho de banda para 80 llamadas.

Para este caso se utilizó en la calculadora de ancho de banda de Cisco Academy el Códec G.723.1 (5.3 Kbps)

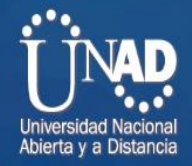

#### <span id="page-7-0"></span>*Figura 1. Cálculo ancho de banda. Elaboración propia*

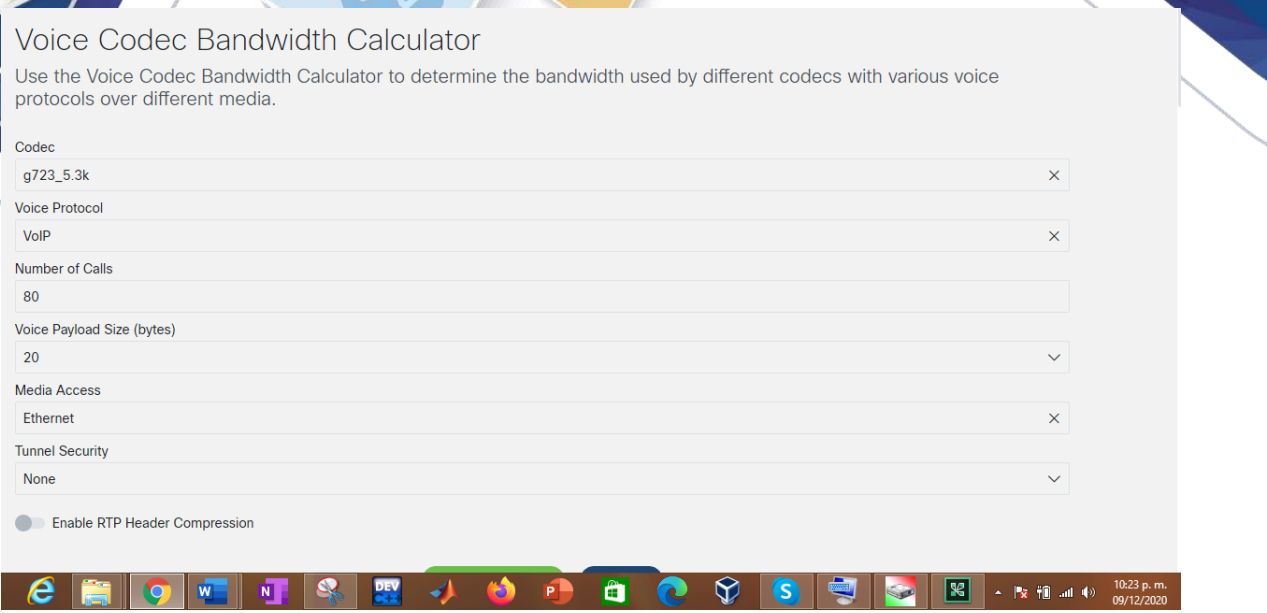

<span id="page-7-1"></span>*Figura 2. Ancho de banda resultado. Elaboración propia*

| <b>Results</b>            |  |  |
|---------------------------|--|--|
| <b>Bandwidth Per Call</b> |  |  |

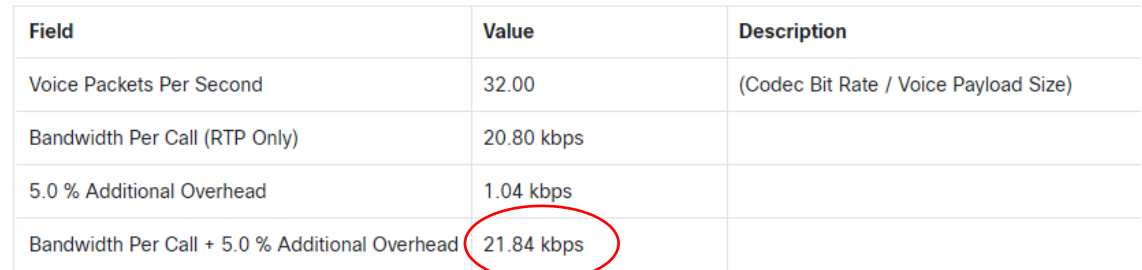

## Total Bandwidth Required (VoIP)

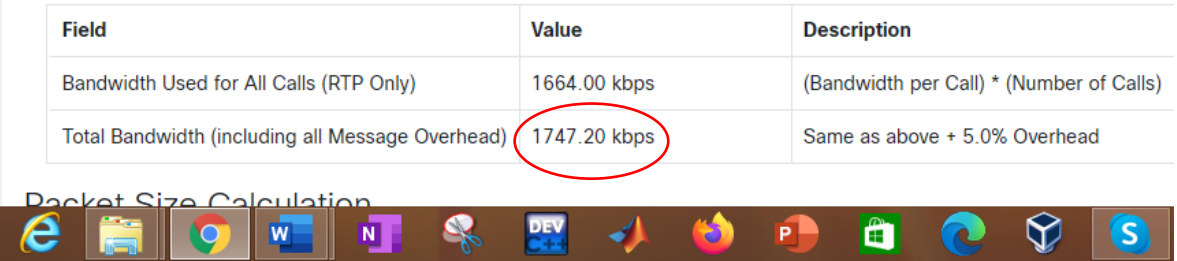

Como se puede observar en la imagen el cálculo de ancho de banda para cada llamada es de 21.84 kbps.

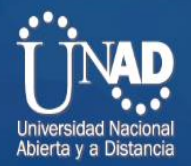

Luego sólo nos queda hacer regla de tres simple para hallar el valor de ancho de banda necesario para soportar las 80 llamadas.

21.84 kbps \* 80 = 1747.20 kbps.

El ancho de banda total para soportar las 80 llamadas es de 1747.20 kbps o

1.7 Mbps

<span id="page-8-1"></span>*Figura 3. Ancho de banda resultado final. Elaboración propia*

**Packet Size Calculation** 

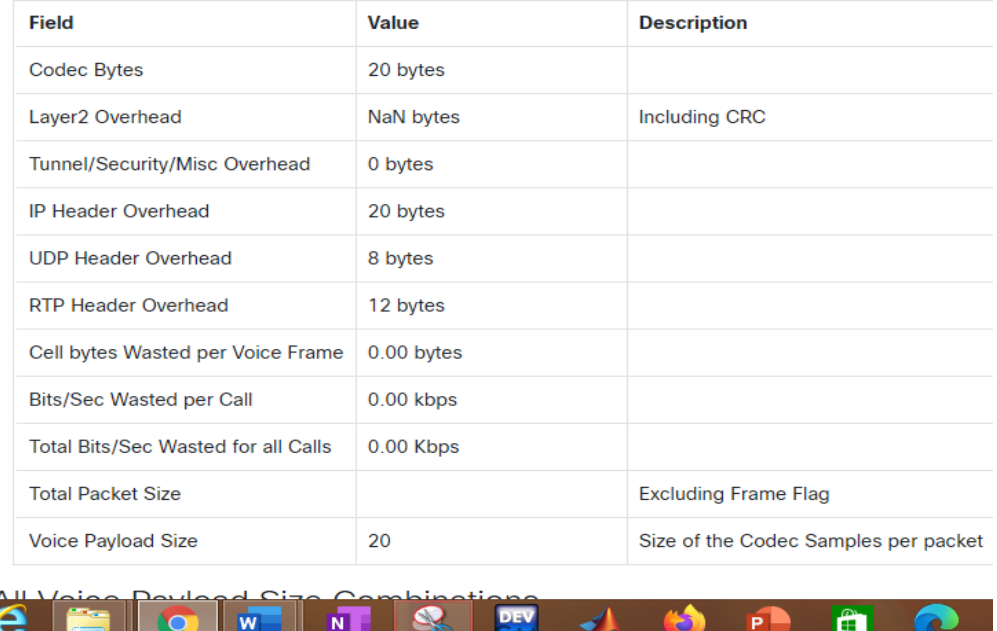

3.El transporte de datos entre las sedes de la empresa tiene un ancho de banda de 100 Mbps.

<span id="page-8-0"></span>Se hace la configuración de Elastix en Maquina virtual:

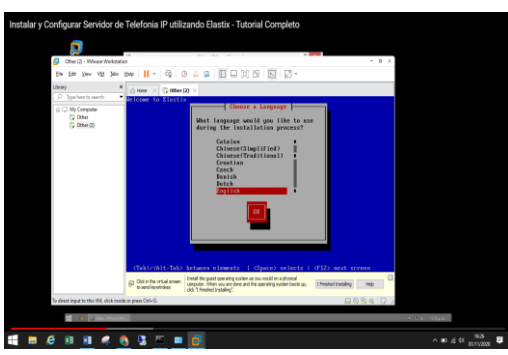

<span id="page-8-2"></span>*Figura 4. Confguración Elastix. Elaboración propia*

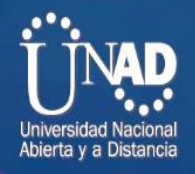

<span id="page-9-1"></span>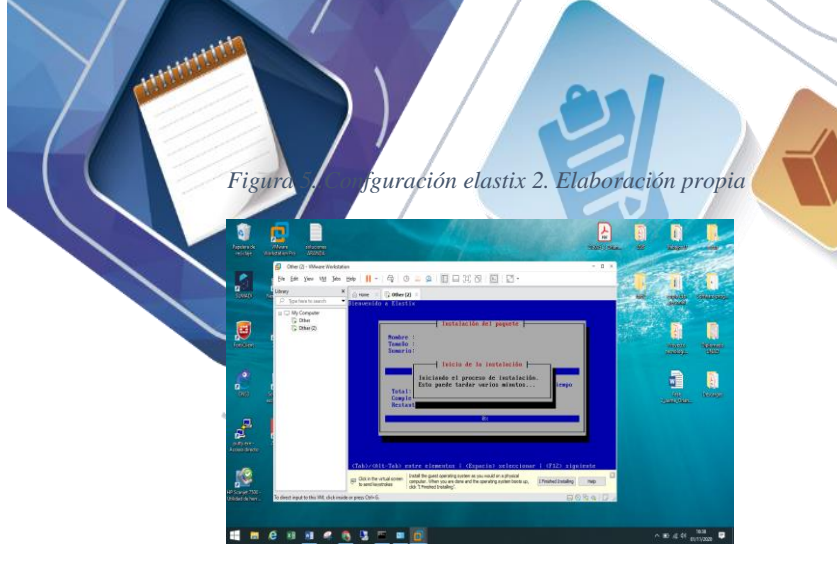

*Figura 6. Confguración elastix 3. Elaboración propia*

<span id="page-9-2"></span>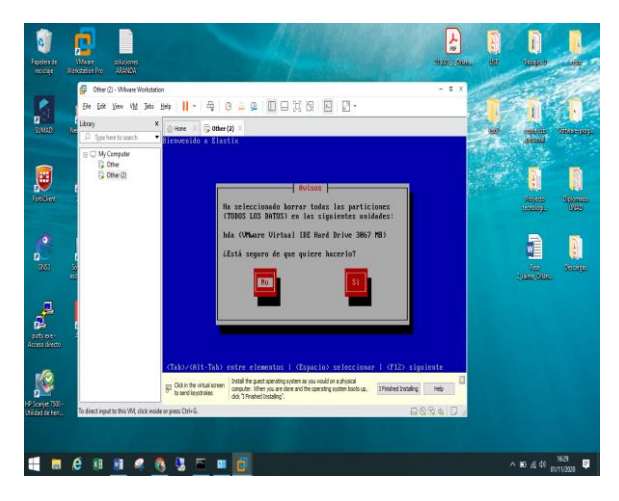

*Figura 7. Confguración elastix en pc. Elaboración propia*

<span id="page-9-3"></span>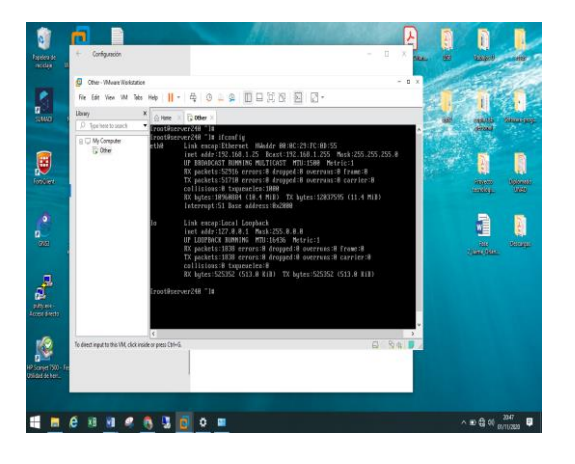

<span id="page-9-0"></span>Se reinician los servcios de la tarjeta de red:

<span id="page-10-0"></span>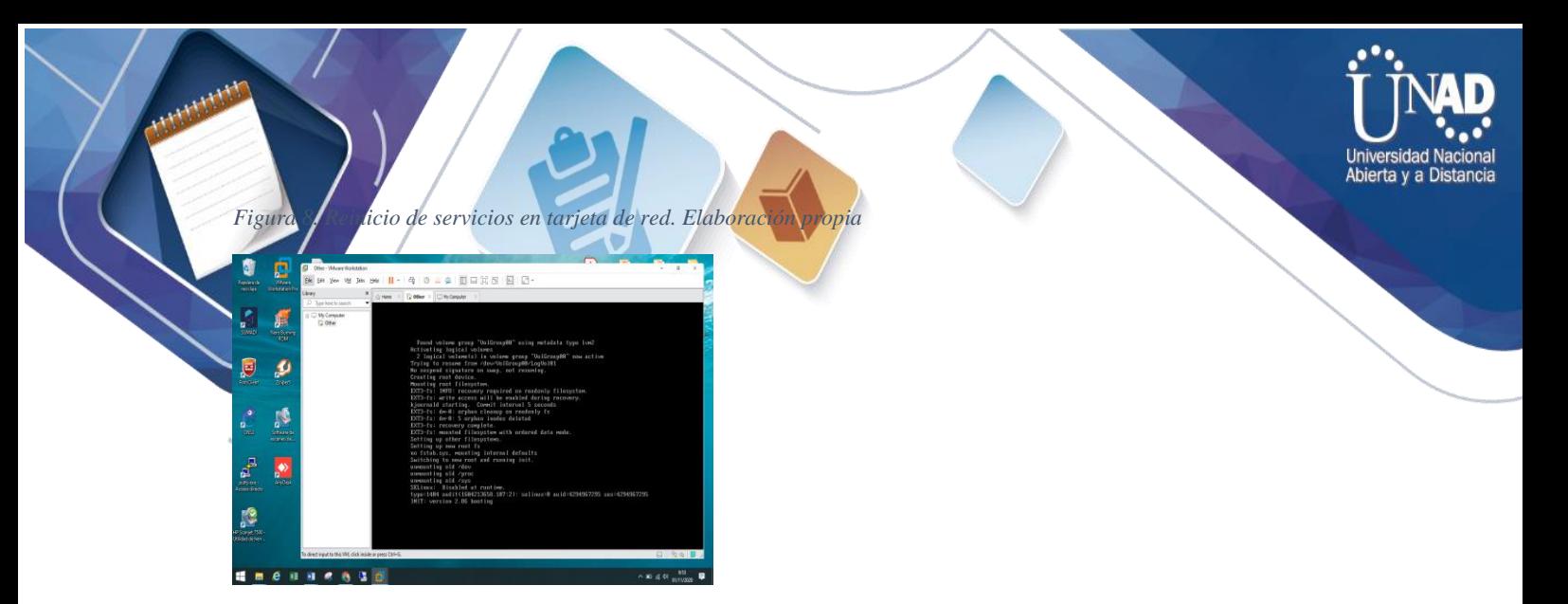

*Figura 9. Reinicio de servicios en tarjeta de red2. Elaboración propia*

<span id="page-10-1"></span>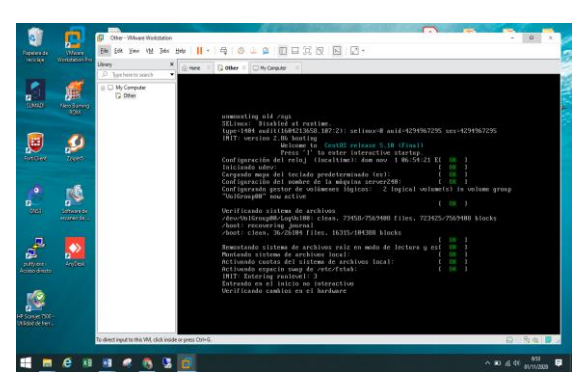

*Figura 10. Reinicio de servicios en tarjeta de red3. Elaboración propia*

<span id="page-10-2"></span>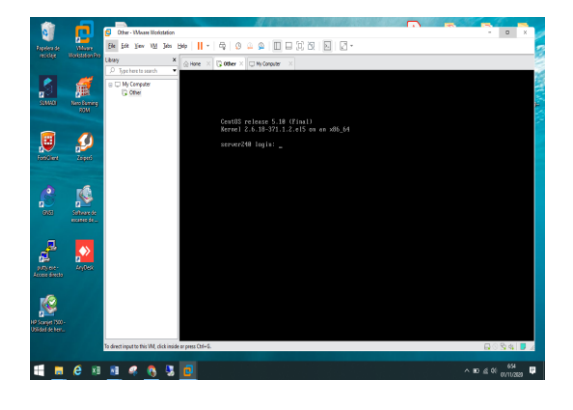

*Figura 11. Reinicio de servicios en tarjeta de red4. Elaboración propia*

<span id="page-10-3"></span>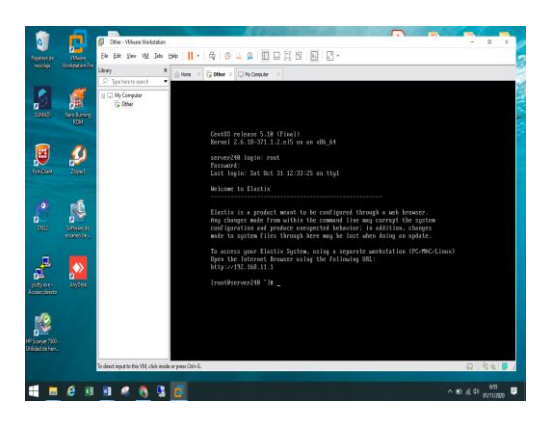

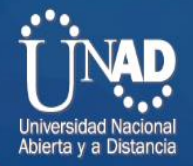

## <span id="page-11-0"></span>Se configura máquina virtual de Elastix en software GSN3

*Figura 12.Conf. máquina virtual de Elastix en software GSN3. Elaboración propia*

<span id="page-11-1"></span>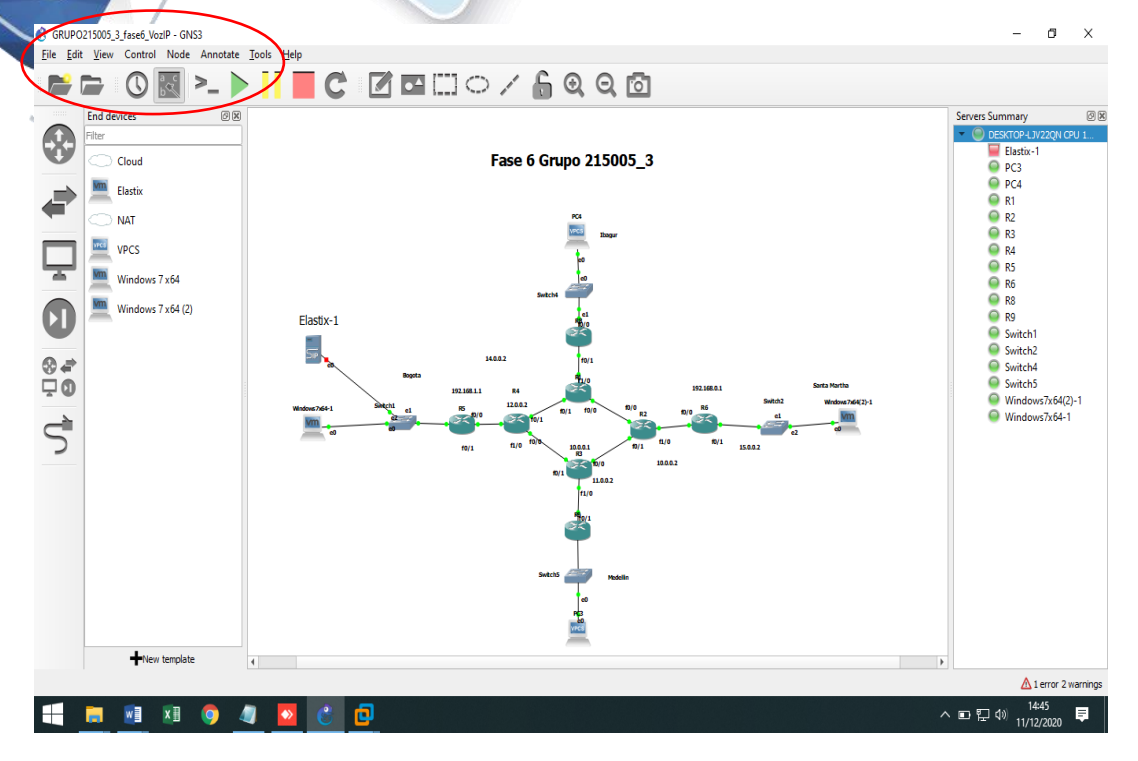

<span id="page-11-2"></span>*Figura 13. Pantallazo d1seño de red. Elaboración propia*

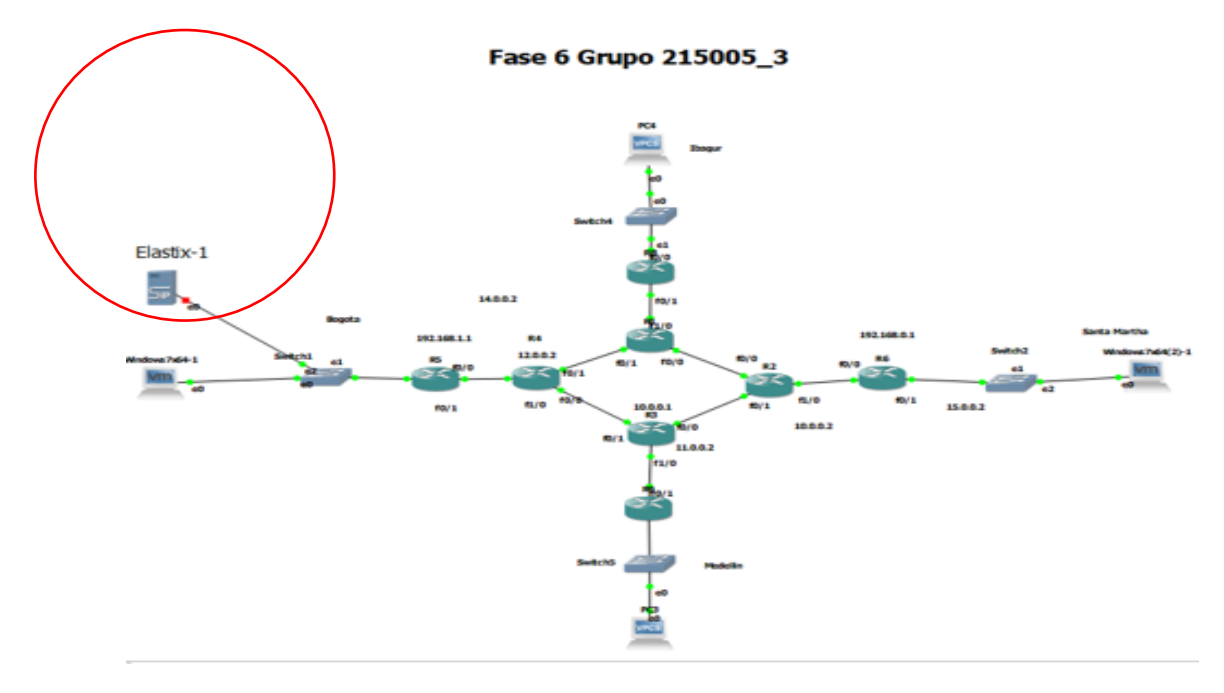

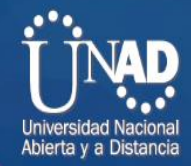

<span id="page-12-1"></span><span id="page-12-0"></span>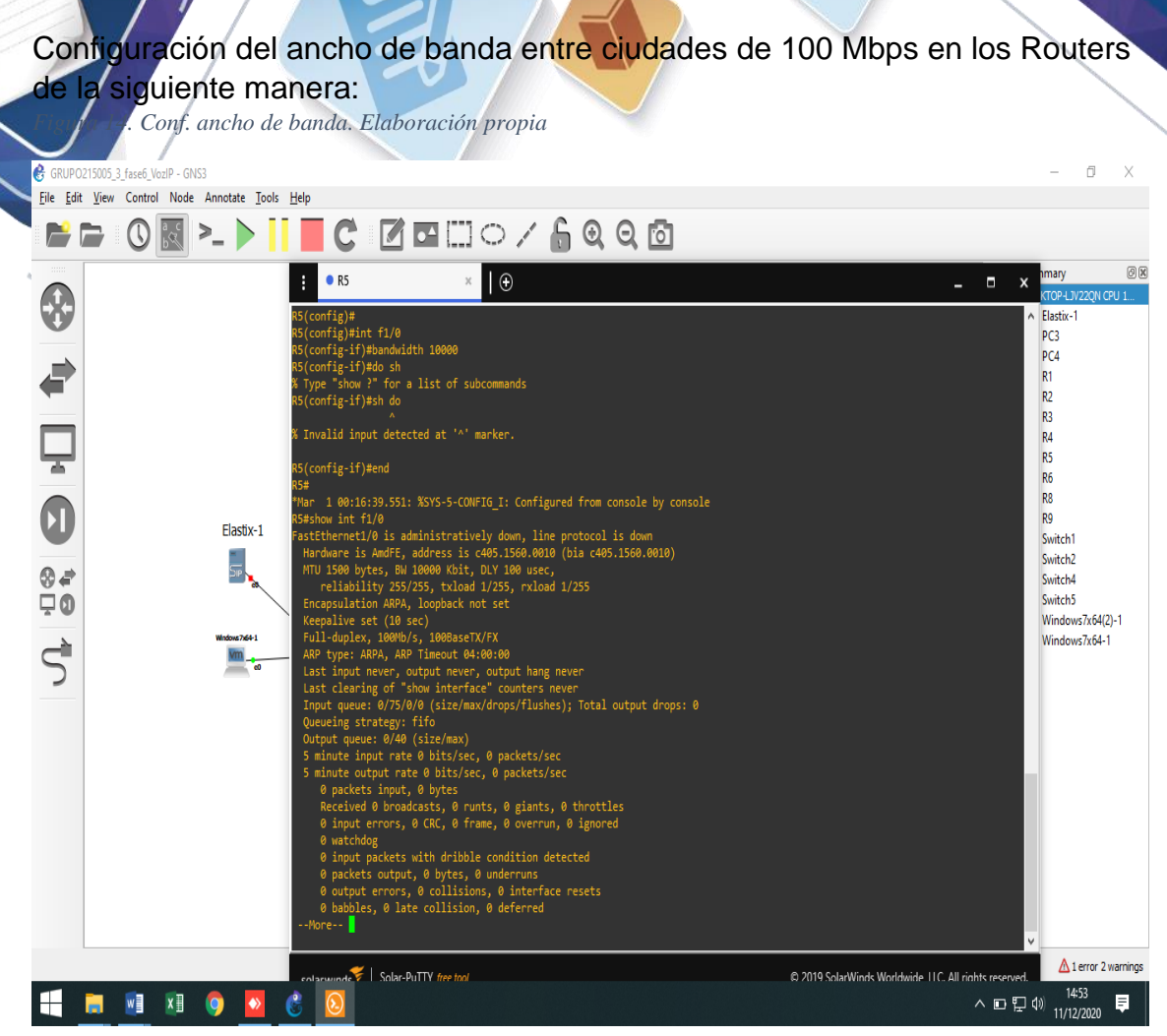

Comprobación de la configuración para el ancho de banda con el comando:

-**show int f1/0**

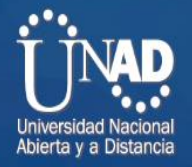

<span id="page-13-0"></span>*Figura 15. Ancho de banda de 100 mbps. Elaboración propia*

**ANTISTICIA** 

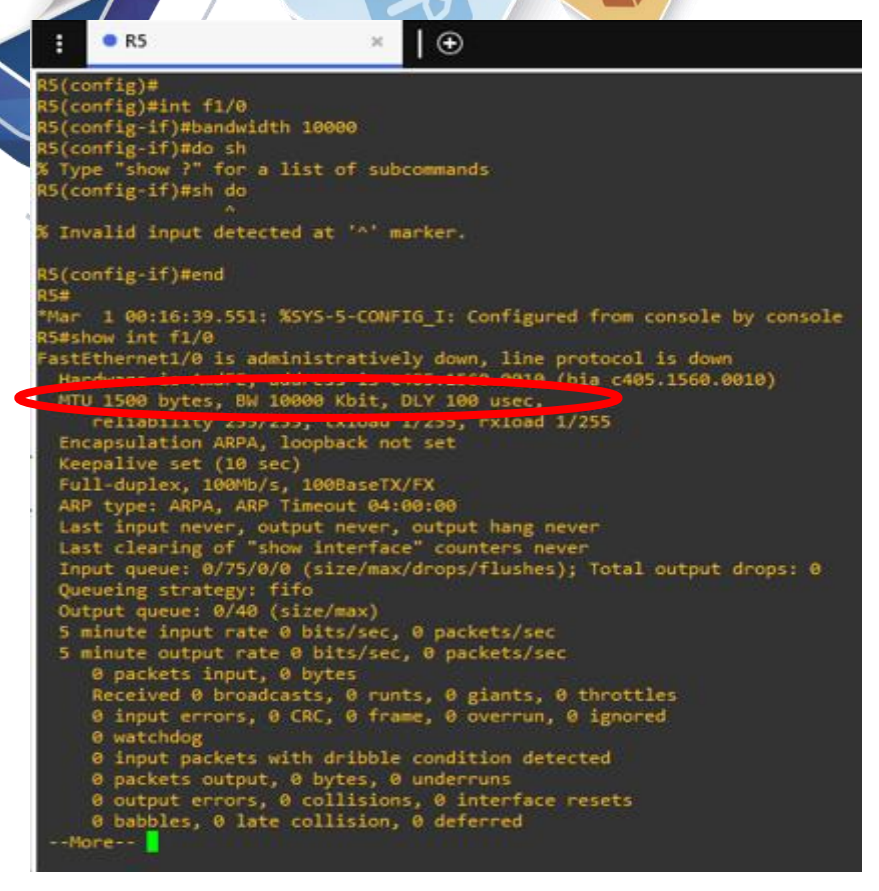

-Se hace la conexión por web al servidor Elastix -Se hace el acceso al software:

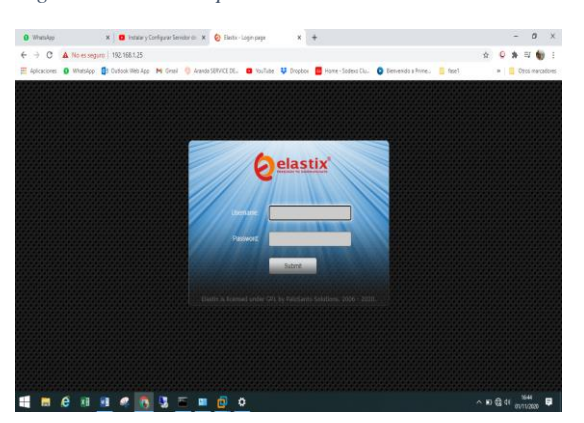

<span id="page-13-1"></span>*Figura 16. conexión por web al servidor Elastix. Elaboración propia*

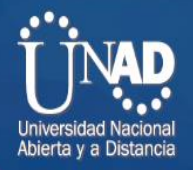

# <span id="page-14-0"></span>*Figura 17. hace el acceso al software. Elaboración propiaramento al mando funda al mando funda al mando funda*

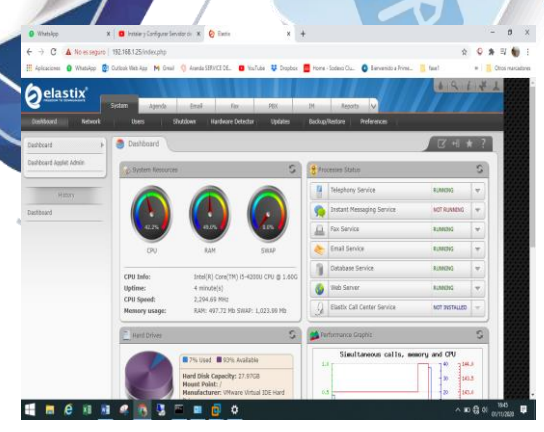

**MM** 

<span id="page-14-1"></span>*Figura 18. Conf. del servidor DHCP. Elaboración propia*

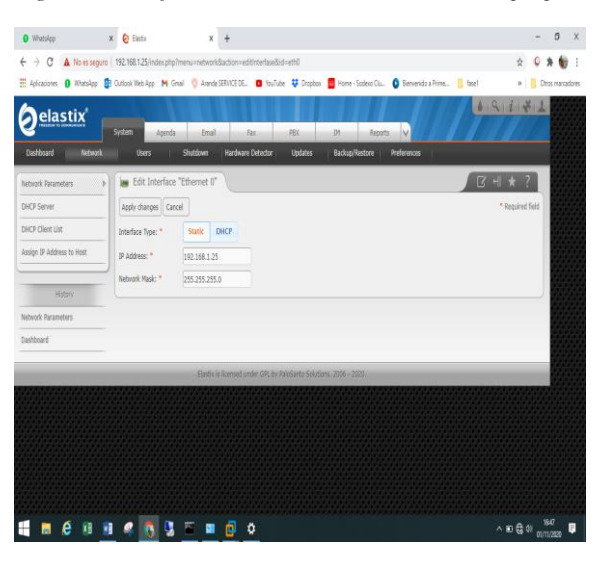

*Figura 19. . Conf. del servidor DHCP 2. Elaboración propia*

<span id="page-14-2"></span>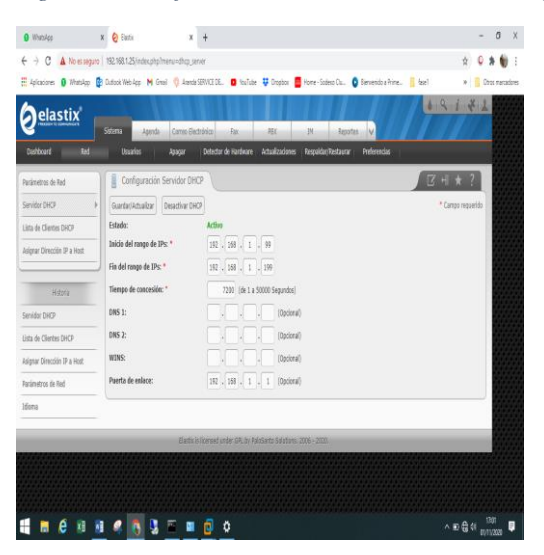

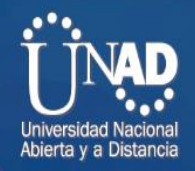

<span id="page-15-1"></span>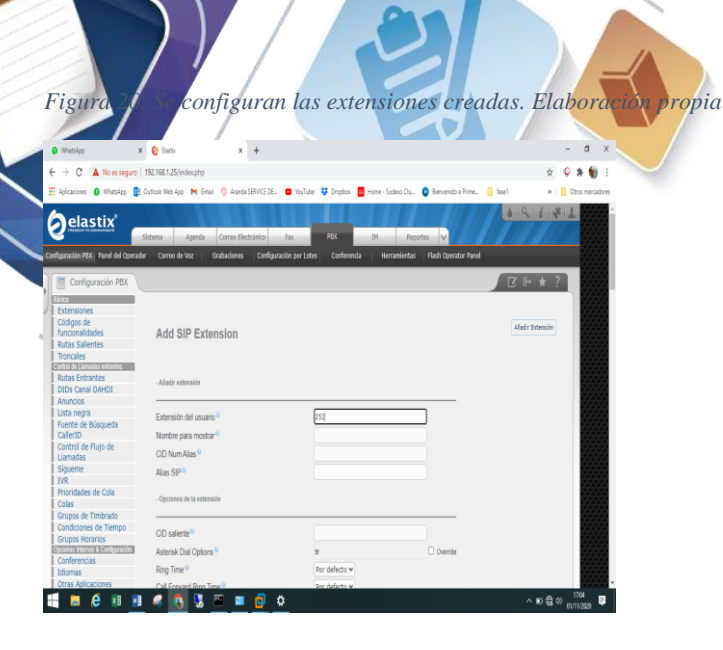

*Figura 21. Se ven las extens1ones. Elaboración propia*

<span id="page-15-2"></span>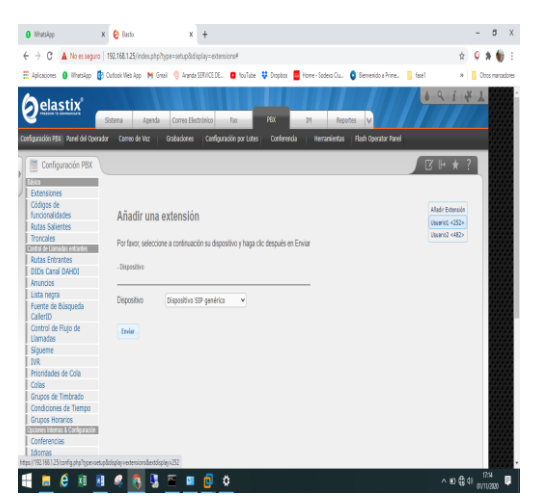

<span id="page-15-0"></span>Se realiza la configuración del programa Zoiper :

<span id="page-15-3"></span>*Figura 22. configuración del programa Zoiper. Elaboración propia*

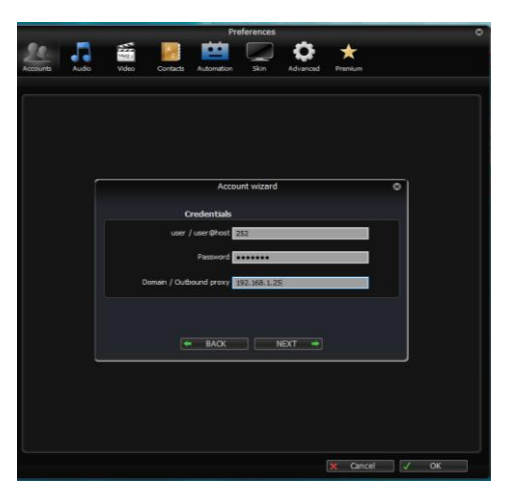

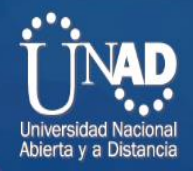

<span id="page-16-0"></span>*Figura 23. Marcación de prueba Zoiper. Elaboración propia*

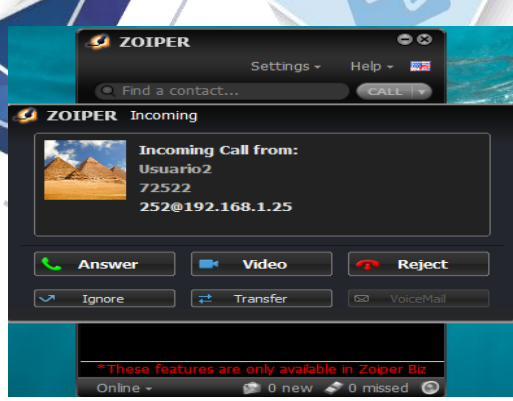

*Figura 24. Marcación de prueba correcta en Zoiper. Elaboración propia*

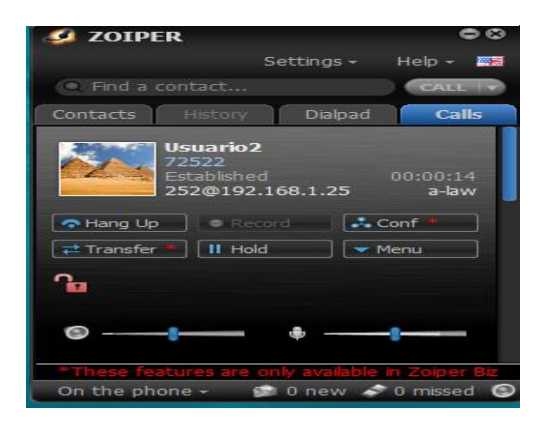

## **2.** Servicio IPTV entre las sedes, el cual permitirá transferir contenidos

#### multimedia.

<span id="page-16-1"></span>*Figura 25. la configuración de 2 PC con Windows 7 pro 64 bits en VMWARE, para agregar a GNS3. Elaboración propia*

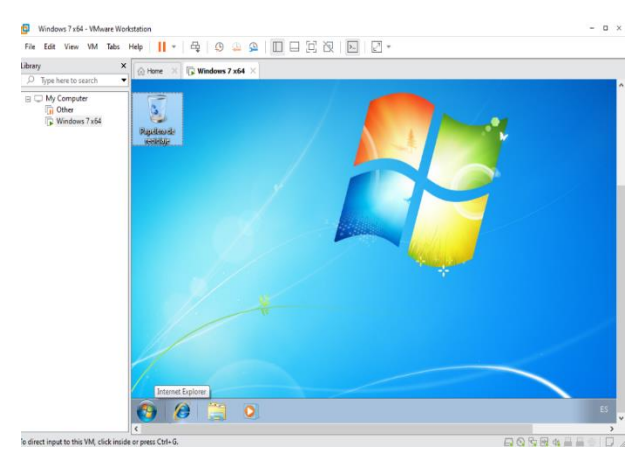

*Figura 26. configuración de 2 PC con Windows 7 pro 64 bits en VMWARE. Elaboración propia*

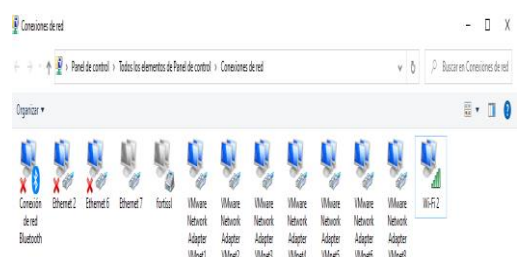

<span id="page-17-1"></span>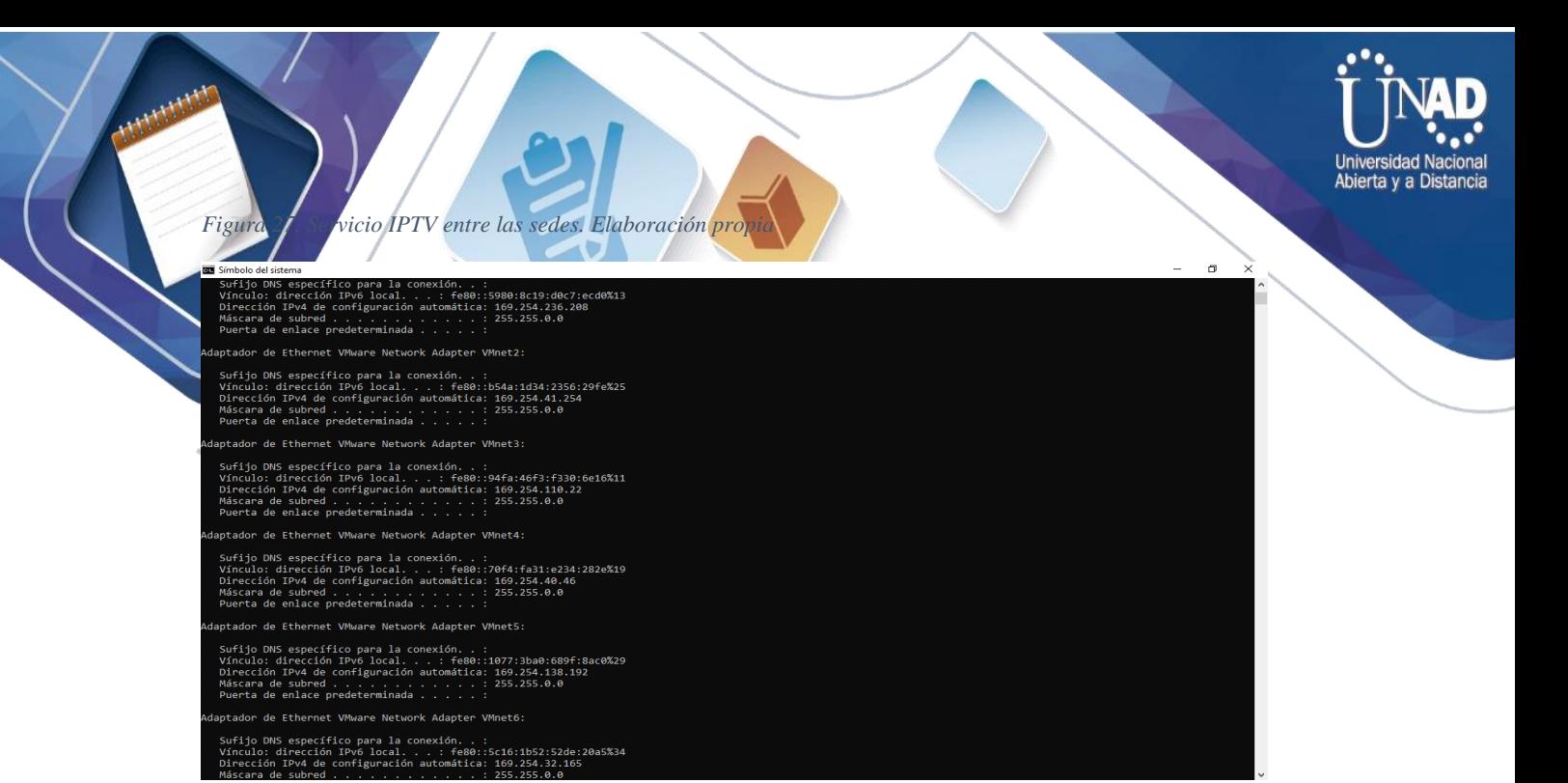

#### <span id="page-17-0"></span>Se hace la configuración de los PC virtuales en GNS3

<span id="page-17-2"></span>*Figura 28. configuración de los PC virtuales en GNS3. Elaboración propia*

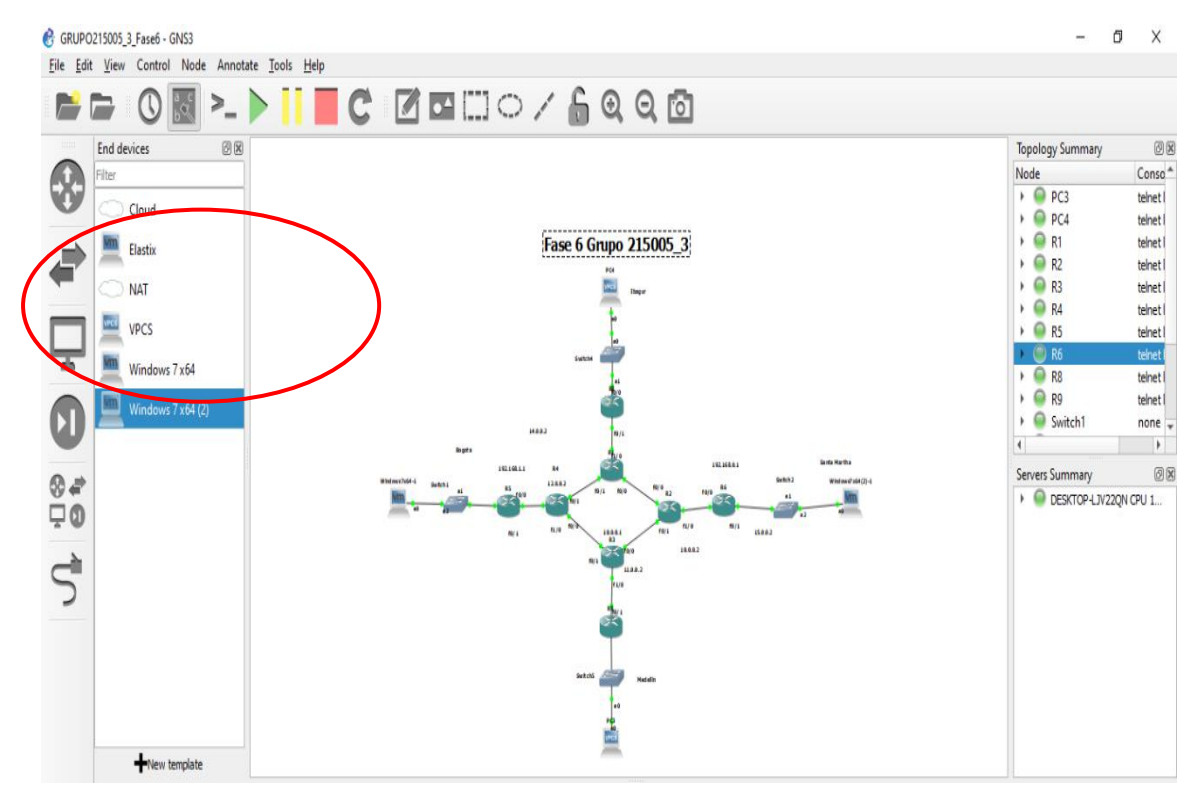

<span id="page-18-2"></span>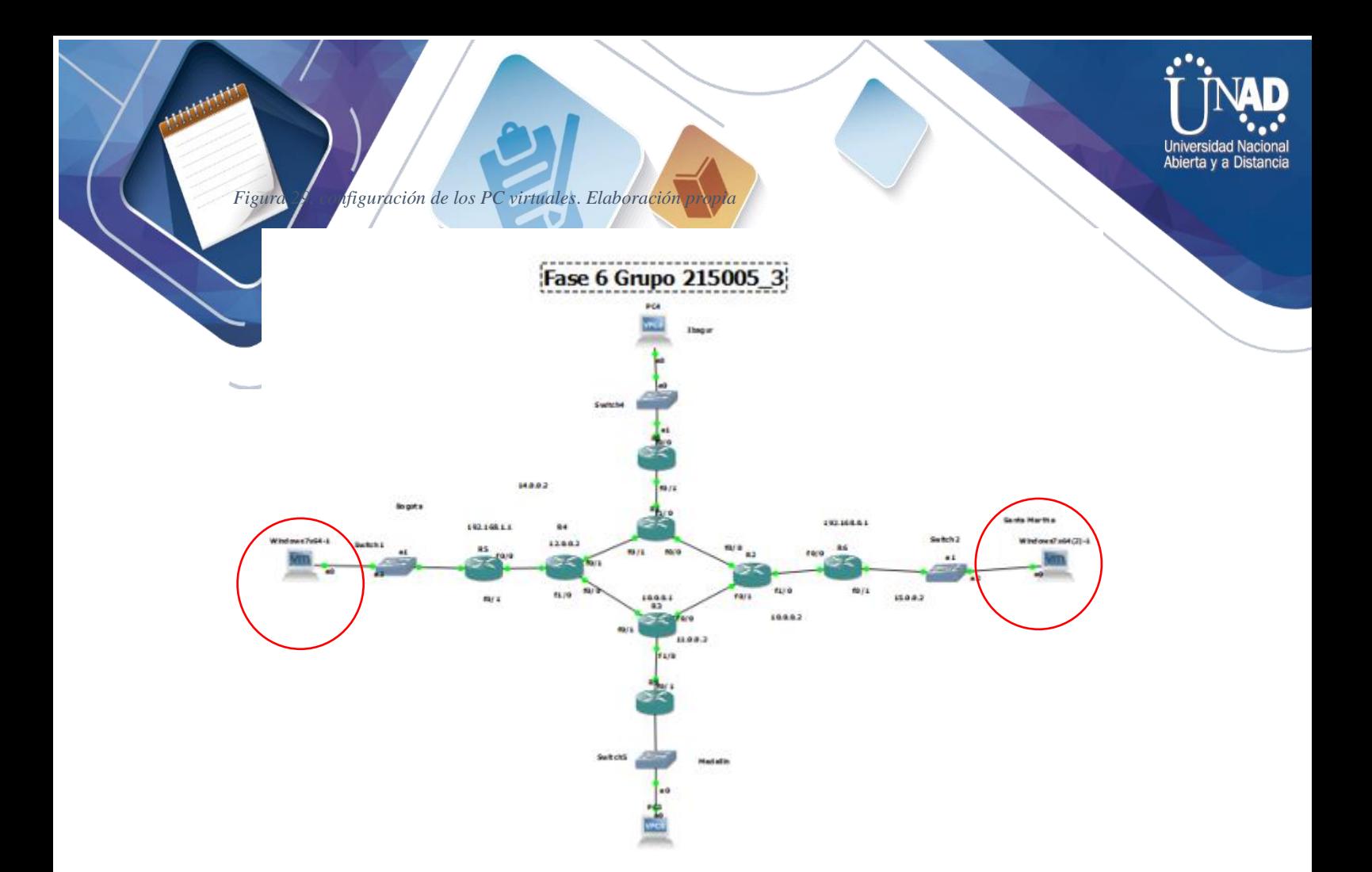

#### <span id="page-18-0"></span>Configuración de IP con pruebas de ping positivas: PC Bogotá: 192.168.1.2 PC Medellin:192.168.0.2

<span id="page-18-3"></span>*Figura 30. Configuración de IP con pruebas de ping positivas. Elaboración propia*

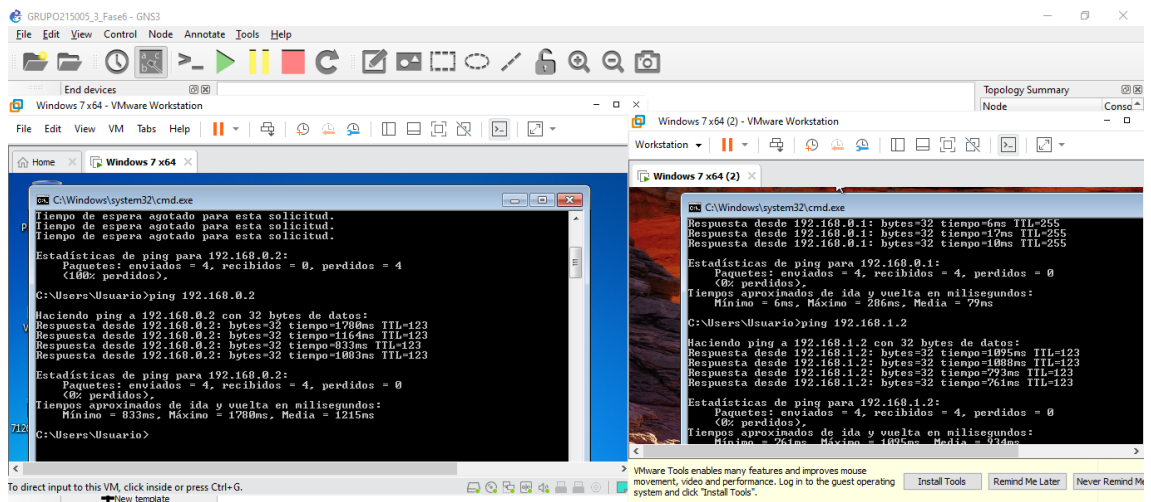

<span id="page-18-1"></span>Configuración Router 4, siendo el Emisor del servicio Multicast

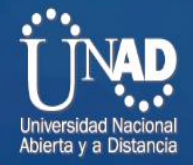

<span id="page-19-0"></span>*Figura 31. Router 4, siendo el Emisor del servicio Multicast. Elaboración propia*

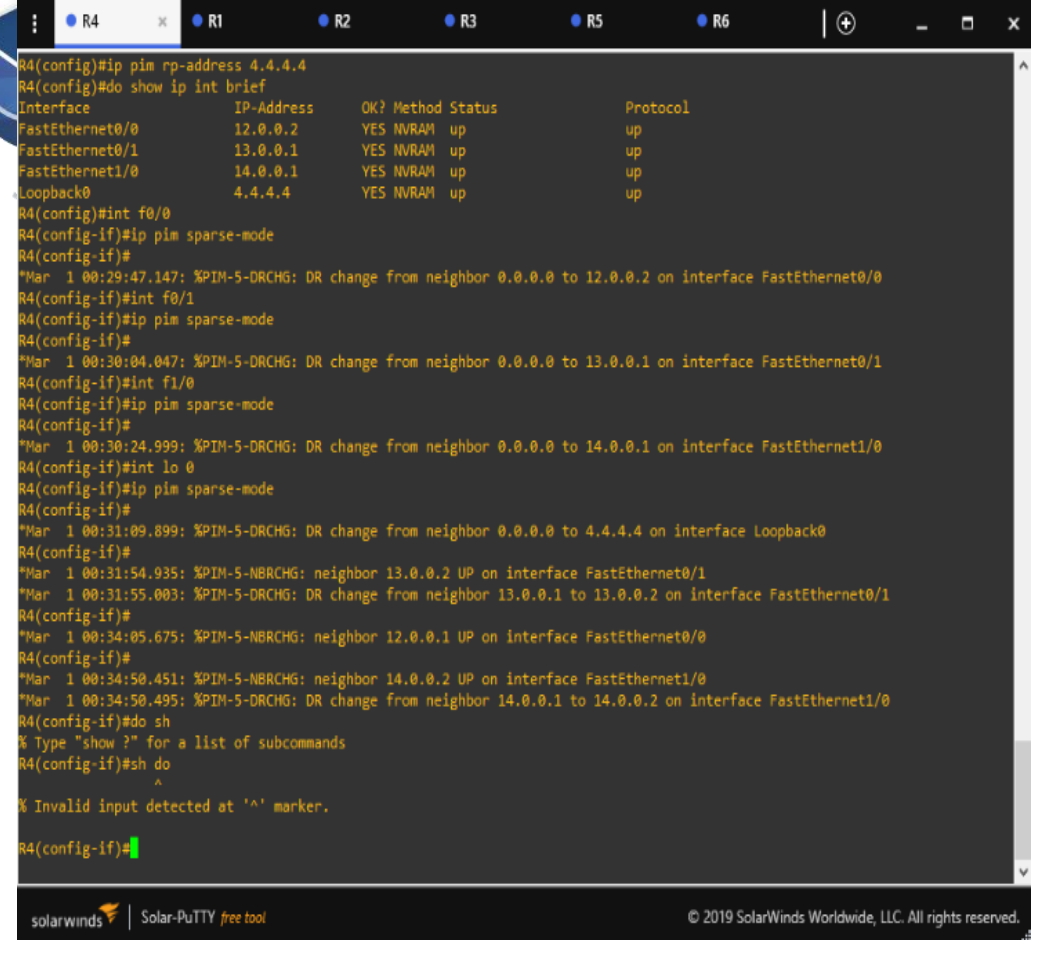

Configuración Router 1 servicio Multicast

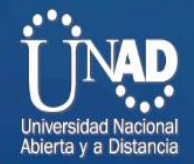

#### <span id="page-20-1"></span>*Figura 32 Router 1 servicio Multicast. Elaboración propia*  $R1$  $R<sub>2</sub>$  $\bullet$  R3  $R5$  $\bullet$  R6  $R4$  $_{\times}$  $\Theta$  $\Box$  $\boldsymbol{\mathsf{x}}$ LOADING to FULL, Loading Done<br>1 00:01:17.551: %OSPF-5-ADJCHG: Process 1, Nbr 2.2.2.2 on FastEthernet0/0<br>LOADING to FULL, Loading Done<br>1 00:01:18.427: %LDP-5-NBRCHG: LDP Neighbor 4.4.4.4:0 (1) is UP<br>1 00:01:28.503: %LDP-5-N t<br>
figuration commands, one per line. End with CNTL/Z.<br>
S)#ip mim rp-address 4.4.4.4<br>
S)#ip pim rp-address 4.4.4.4<br>
e and the TP-Address OK? Method Status<br>
rnet0/1 13.0.0.2 YES NVRAM up<br>
rnet1/0 13.0.0.2 YES NVRAM adminis<br> OK? Method Status<br>YES NVRAM up<br>YES NVRAM up<br>YES NVRAM administratively down<br>YES NVRAM up e<br>~net0/0<br>~net0/1<br>~net1/0  $\begin{array}{c} \text{unassigned} \\ 1.1.1.1 \end{array}$ c0 1.1.1.1 YES NVRAM up<br>ig-if)#ip pim sparse-mode<br>ig-if)#ip pim sparse-mode<br>00:31:41.695: %PIM-5-DRCHG: DR change from neighbor 0.0.0.0 to 10.0.0.1 on interface FastEthernet0/0<br>ig-if)#ip tim sparse-mode<br>ig-if)#ip pim spar )#<br>1:56.251: %PIM-5-NBRCHG: neighbor 13.0.0.1 UP on interface FastEthernet0/1 ):31:56.251: %PIM-5-NBRCHG: neighbor 13.0.0.1 UP on interface FastEthernet0/1<br>if)#<br>if)#155.647: %PIM-5-DRCHG: DR change from neighbor 0.0.0.0 to 13.0.0.2 on interface FastEthernet0/1<br>if)#in file<br>if)#in pim sparse-mode<br>if  $onfi$ e-if)# solarwinds | Solar-PuTTY free tool C 2019 SolarWinds Worldwide, LLC. All rights rese

#### <span id="page-20-0"></span>Configuración Router 2 servicio Multicast

<span id="page-20-2"></span>*Figura 33. Router 2 servicio Multicast. Elaboración propia*

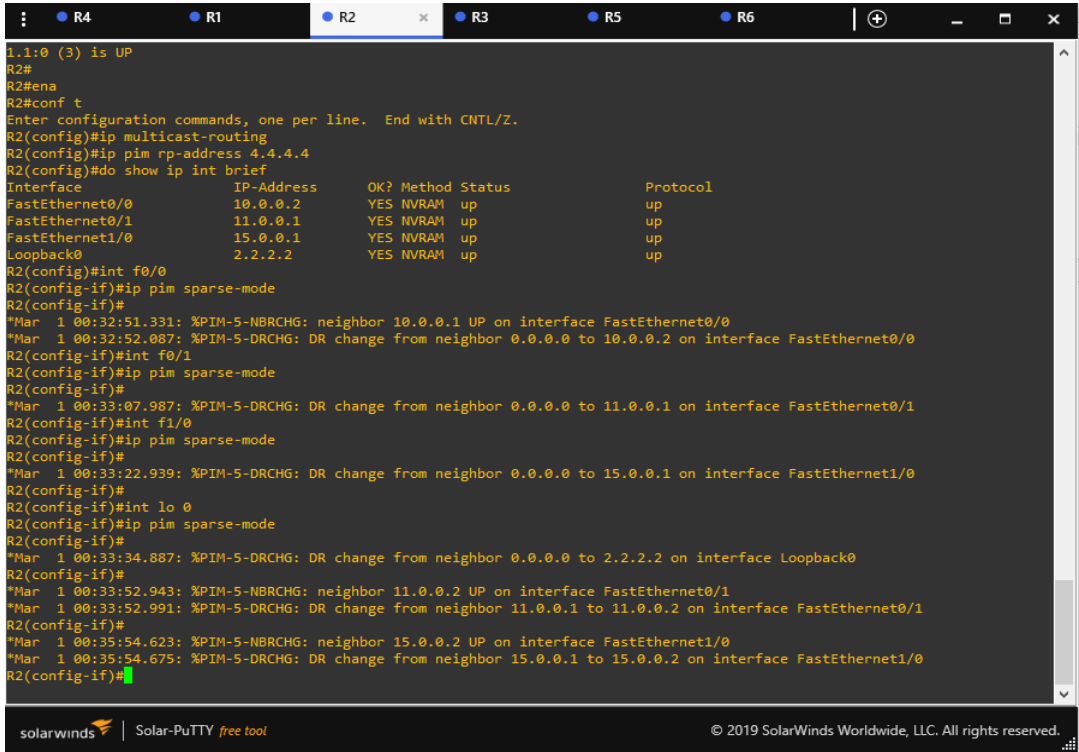

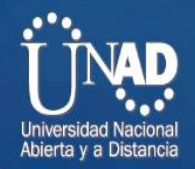

## <span id="page-21-2"></span><span id="page-21-0"></span>Configuración Router 3 servicio Multicast

*Figura 34. Router 3 servicio Multicast*. *Elaboración propia*

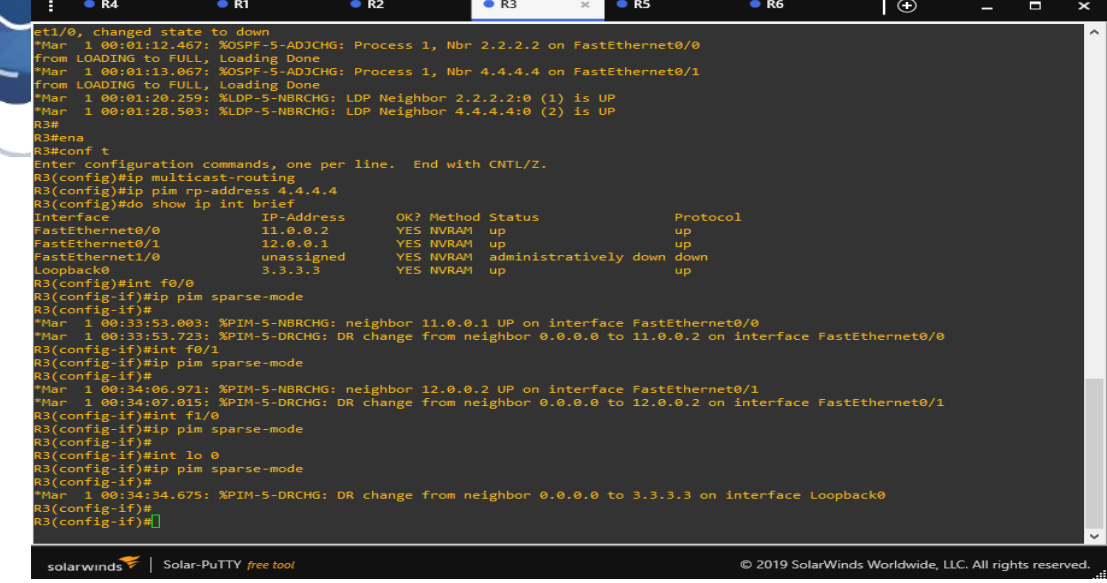

## <span id="page-21-1"></span>Configuración Router 5 servicio Multicast

<span id="page-21-3"></span>*Figura 35. Router 5 servicio Multicast*. *Elaboración propia*

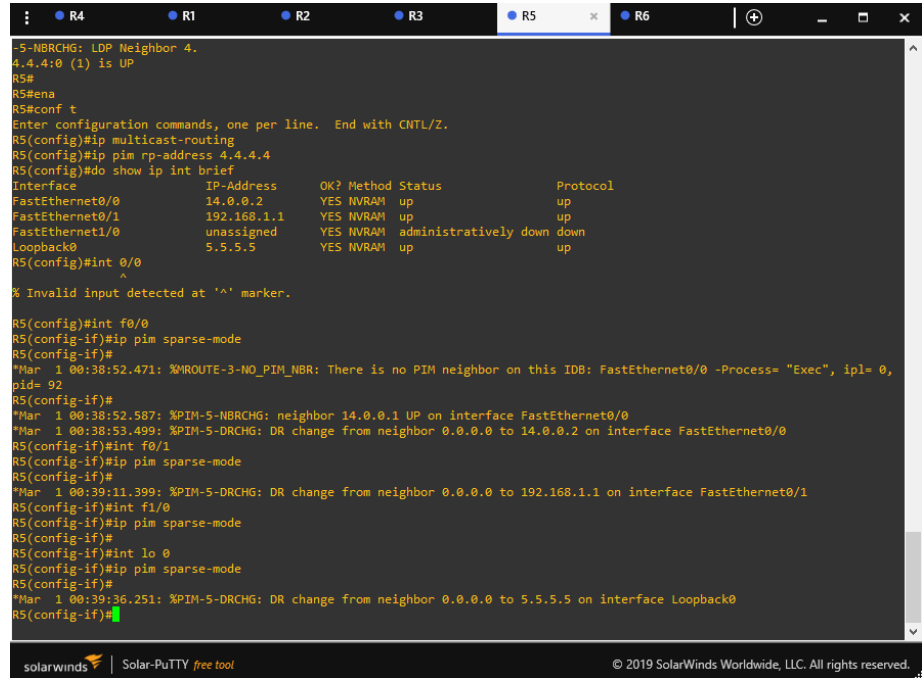

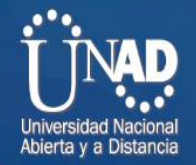

#### <span id="page-22-1"></span><span id="page-22-0"></span>Configuración Router 6 *Figura 36. Configuración Router 6*. *Elaboración propia*

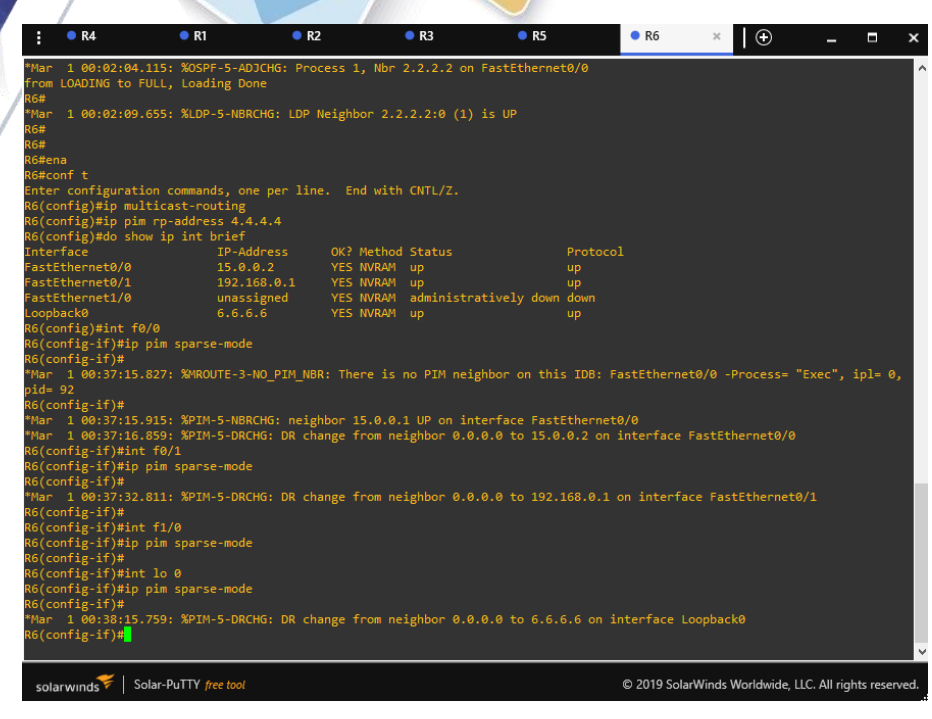

<span id="page-22-2"></span>*Figura 37. Red general. Elaboración propia*

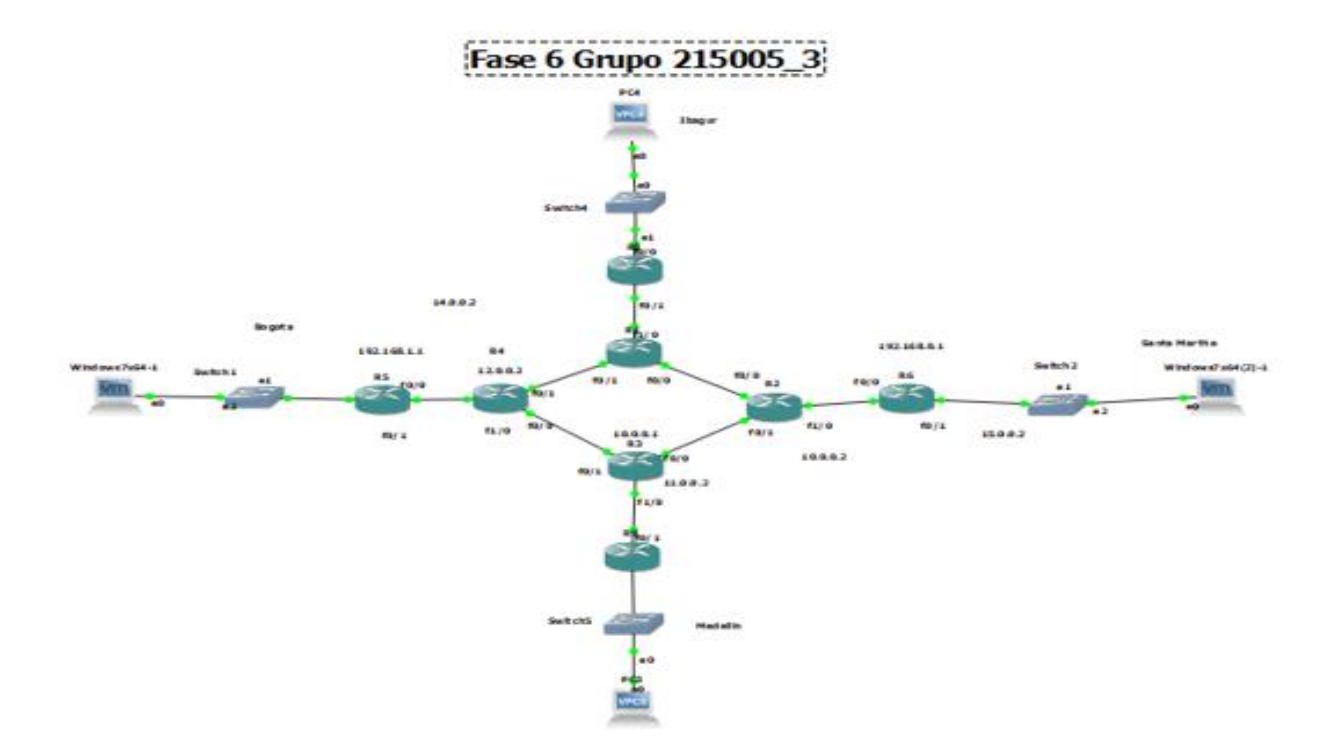

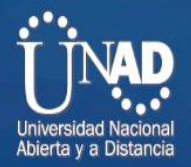

Luego de configurar los pc en VMWARE con GNS3 y la configuración de los Router con la configuración multicast se hace la comprobación:

<span id="page-23-0"></span>Comprobación tablas de enrutamiento Multicast en routers con el comando Show ip mroute:

<span id="page-23-1"></span>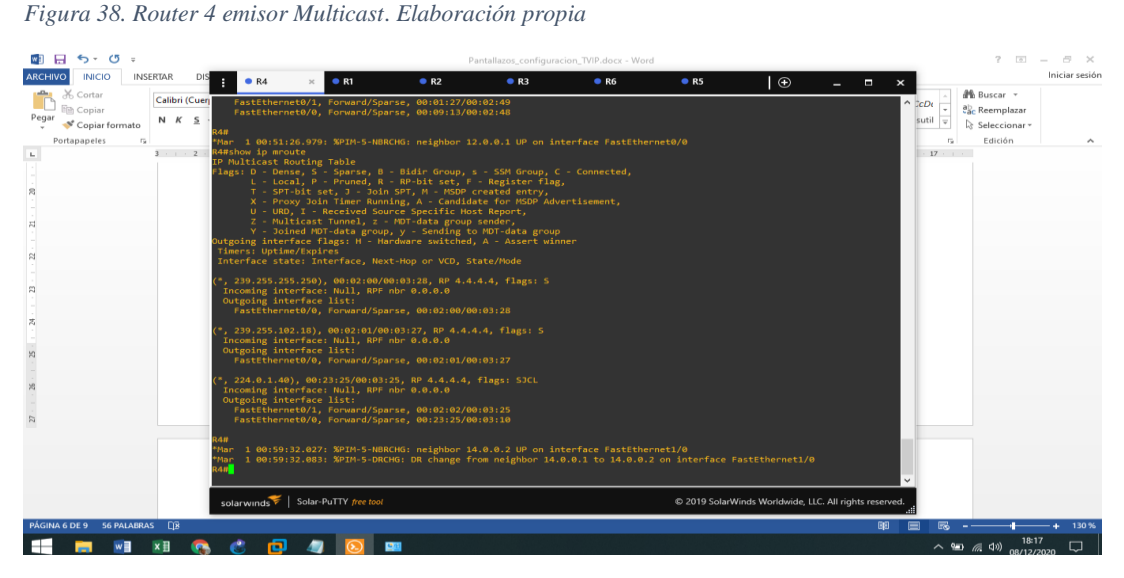

*Figura* Router 1 *39. Router 1. Elaboración propia*

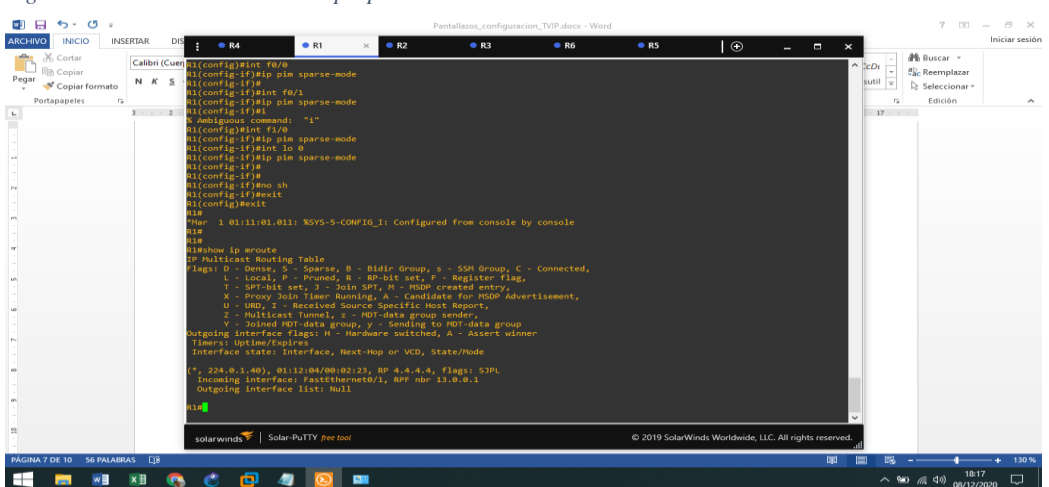

<span id="page-24-0"></span>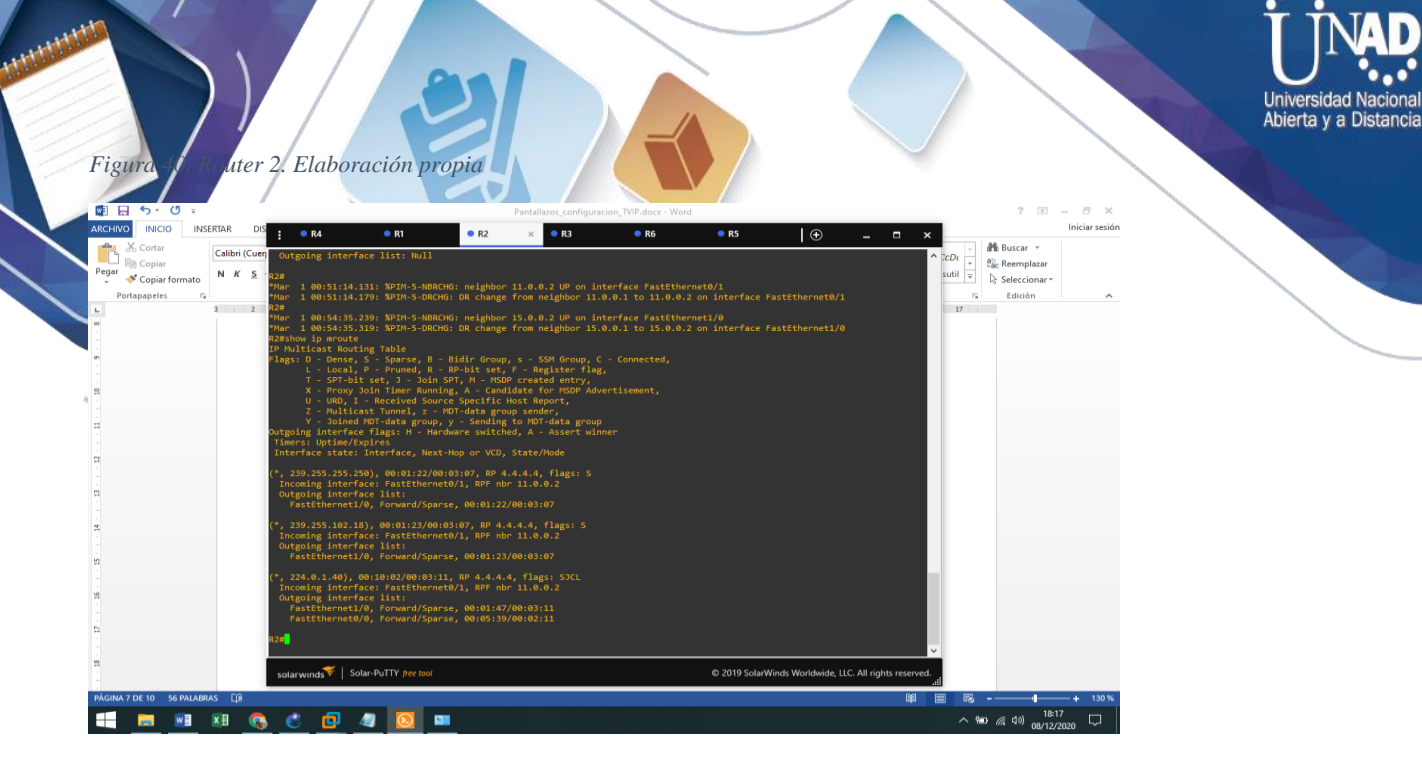

*Figura 41. Router 3. Elaboración propia*

<span id="page-24-1"></span>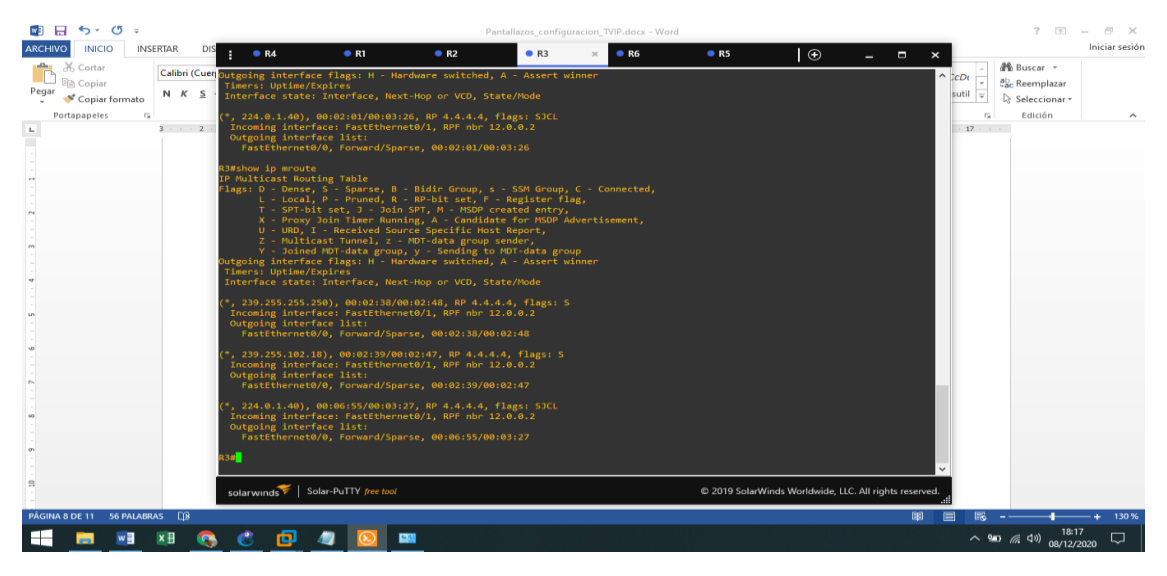

Figura 42. Router 6. *Elaboración propia*

<span id="page-24-2"></span>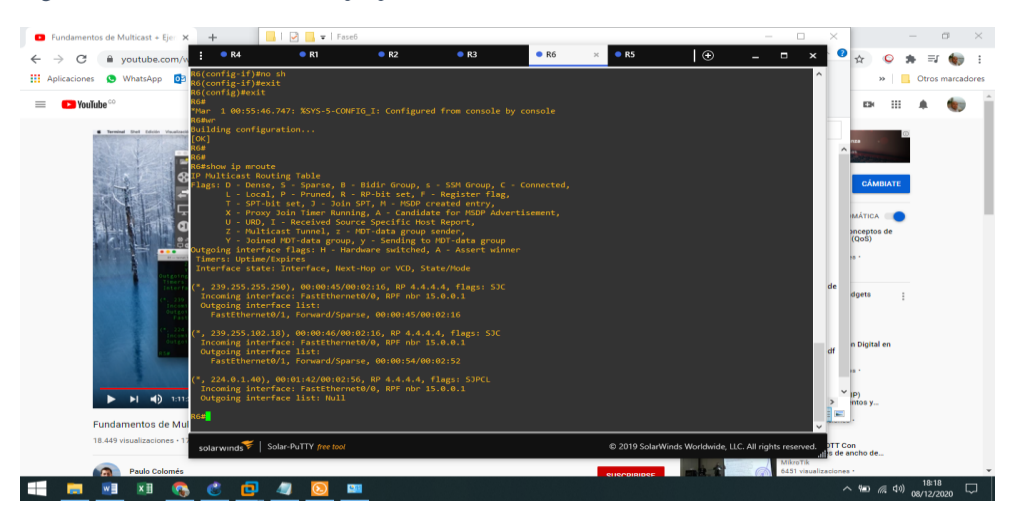

<span id="page-25-0"></span>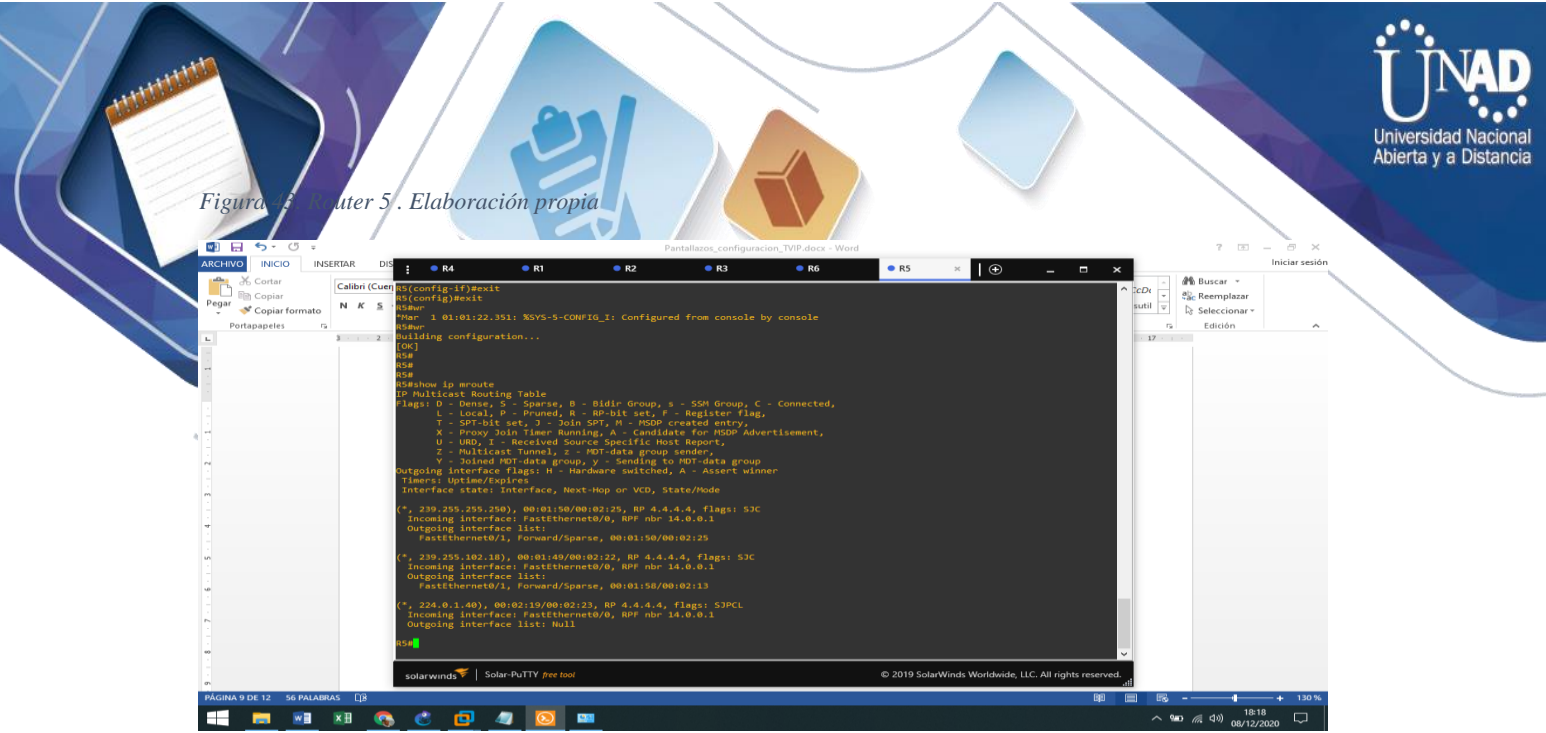

En el siguiente apartado se realiza la configuración de las máquinas virtuales con Windows 7 de 64 bits en VMWARE para hacer la emulación con GNS3:

<span id="page-25-1"></span>*Figura 44. configuración de las máquinas virtuales. Elaboración propia*

| Windows 7 x64 - VMware Workstation<br>÷                                                                                                    |                                                                                                    |                                                                                                    | $ \sigma$ $\times$                          |
|----------------------------------------------------------------------------------------------------|----------------------------------------------------------------------------------------------------|----------------------------------------------------------------------------------------------------|---------------------------------------------|
| 母上<br>Edit View VM Tabs Help<br>File<br>►<br>$\overline{\phantom{a}}$                                                                                                    | $\mathcal{D}$                                                                                                    | <b>A A   0 8 8 8 1 8 1 8 1</b>                                                                                                    |                                             |
| $\pmb{\times}$<br>Library<br>$\mathcal{D}$ Type here to search<br>٠<br>Windows 7 x64<br>□ □ My Computer<br><b>Elastix</b><br>Power on this virtual machine<br>$\Box$ Windows 7 x64<br><b>F2</b> Edit virtual machine settings<br>• Devices<br><b>ISB</b> Memory<br><b>Processors</b><br>Hard Disk (SCSI)<br>CD/DVD (SATA)<br><b>Network Adapter</b><br><b><i><u>I</u></i></b> USB Controller<br>de Sound Card<br><b>EPI</b> Serial Port<br>Display<br>• Description<br>machine. | 2 GB<br>т.<br>40 GB<br>Using file C:\Use<br>Custom (VMnet5)<br>Present<br>Auto detect<br>Using named pi<br>Auto detect<br>Type here to enter a description of this virtual | ▼ Virtual Machine Details<br><b>State: Powered off</b><br>Configuration file: C:\Users\joalvaradoc\Documents\Virtual Machines\Windows 7 x64\Windows 7 x64.vmx<br>Hardware compatibility: Workstation 16.x virtual machine<br>Primary IP address: Network information is not available |                                             |
|                                                                                                    |                                                                                                    |                                                                                                    |                                             |
| ×H<br>≎<br>will                                                                                                    | 向<br><b>CERA</b>                                                                                                    | $\mathbb{R}$                                                                                                    | $\Box$<br>$\sim$ %D $\approx$ 40 08/12/2020 |

<span id="page-25-2"></span>*Figura 45. Pc con Windows 7 pro 64 bits en VMWARE*. *Elaboración propia*

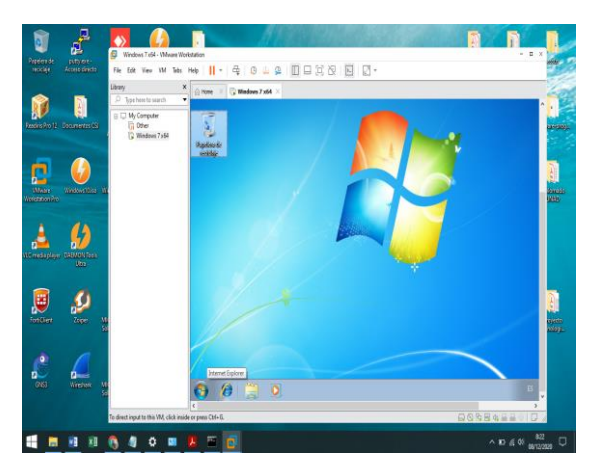

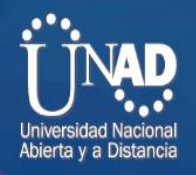

<span id="page-26-1"></span>*Figura 46. Pc con Windows 7 pro 64 bits en VMWARE 2. Elaboración propia*

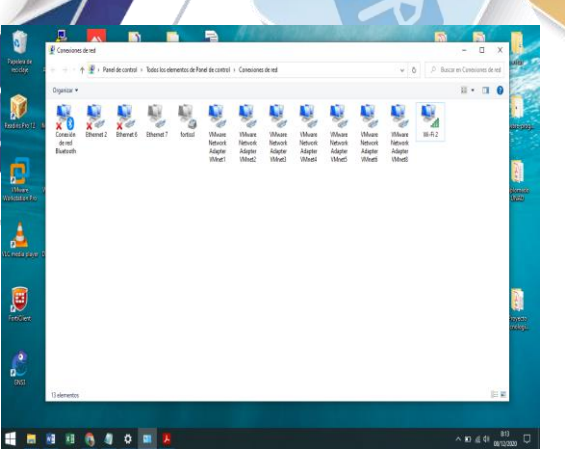

<span id="page-26-0"></span>Configuración de ips con pruebas de ping positivas: pc Bogotá: 192.168.1.2 pc Medellin:192.168.0.2

<span id="page-26-2"></span>*Figura 47. pc Bogotá: 192.168.1.2 pc Medellin:192.168.0.2. Elaboración propia*

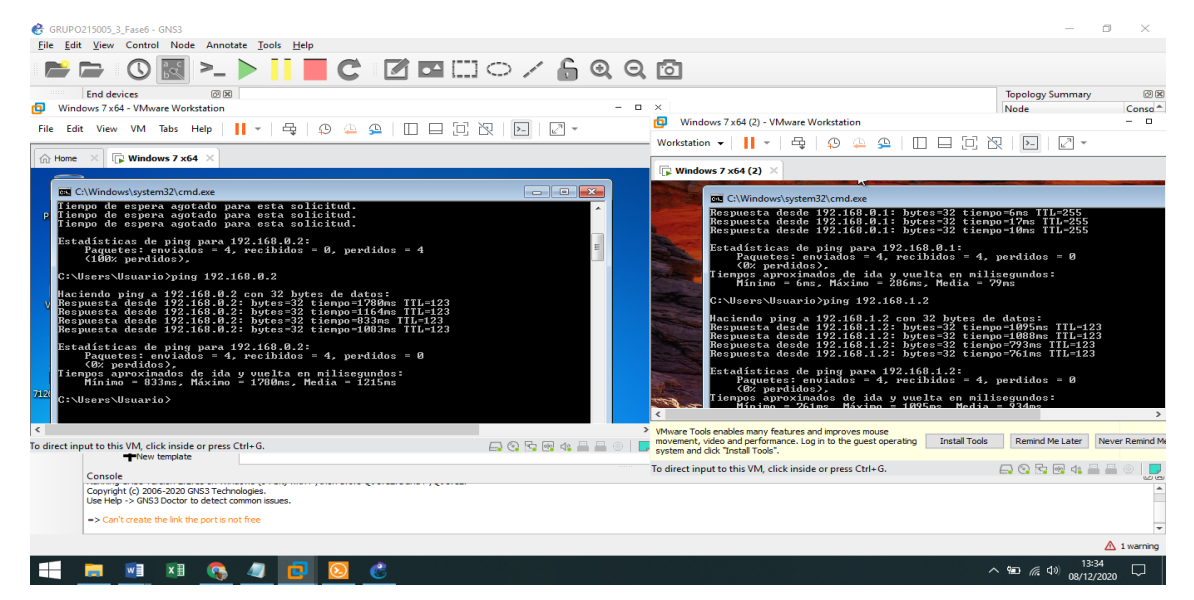

Al tener la configuración de enrutamiento multicast en los routers de la red, se realiza la configuración del software VLC en los equipos virtuales para realizar la transición del video y comprobar el correcto envió de datos multicast:

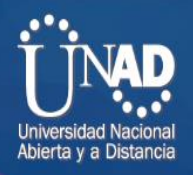

#### <span id="page-27-0"></span>Se configura VLC en maquinas virtuales VMWARE:

*Figura 48. conf. VLC en maquinas virtuales. Elaboración propia*

<span id="page-27-2"></span>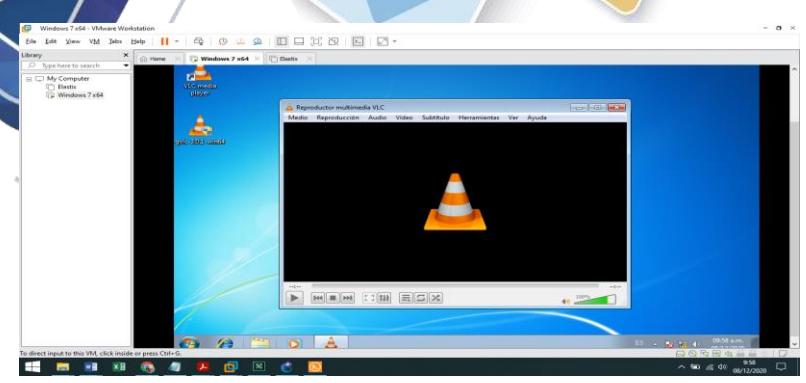

#### <span id="page-27-1"></span>Se adjunta el video que deseamos transmitir:

<span id="page-27-3"></span>*Figura 49. Se adjunta el video. Elaboración propia*

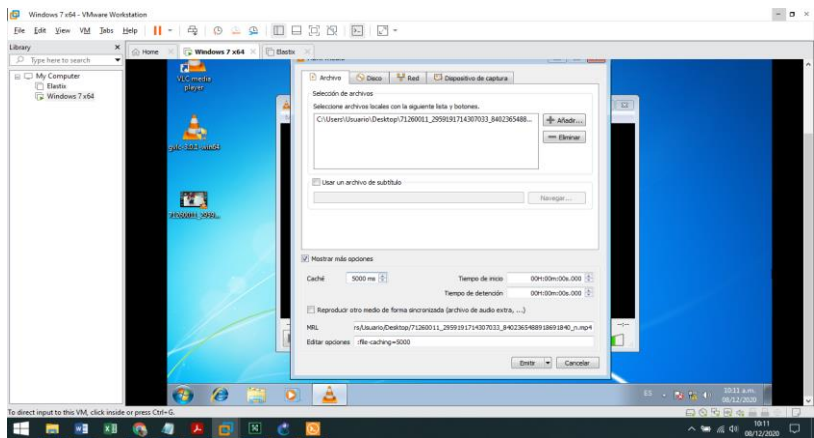

<span id="page-27-4"></span>*Figura 50. Se adjunta el video 2. Elaboración propia*

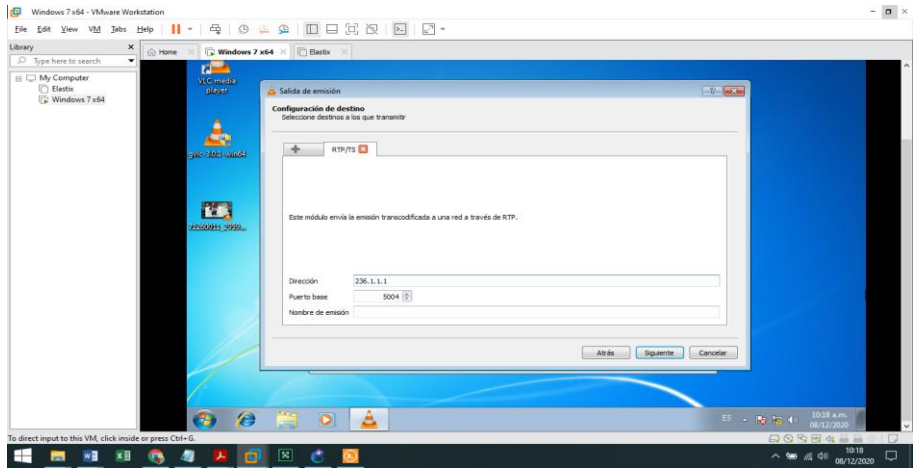

Se realiza prueba de ping entre pcs virtuales para comprobar que la configuración de los routers de la red está bien luego de la configuración de las Tablas de enrutamiento multicast:

<span id="page-28-0"></span>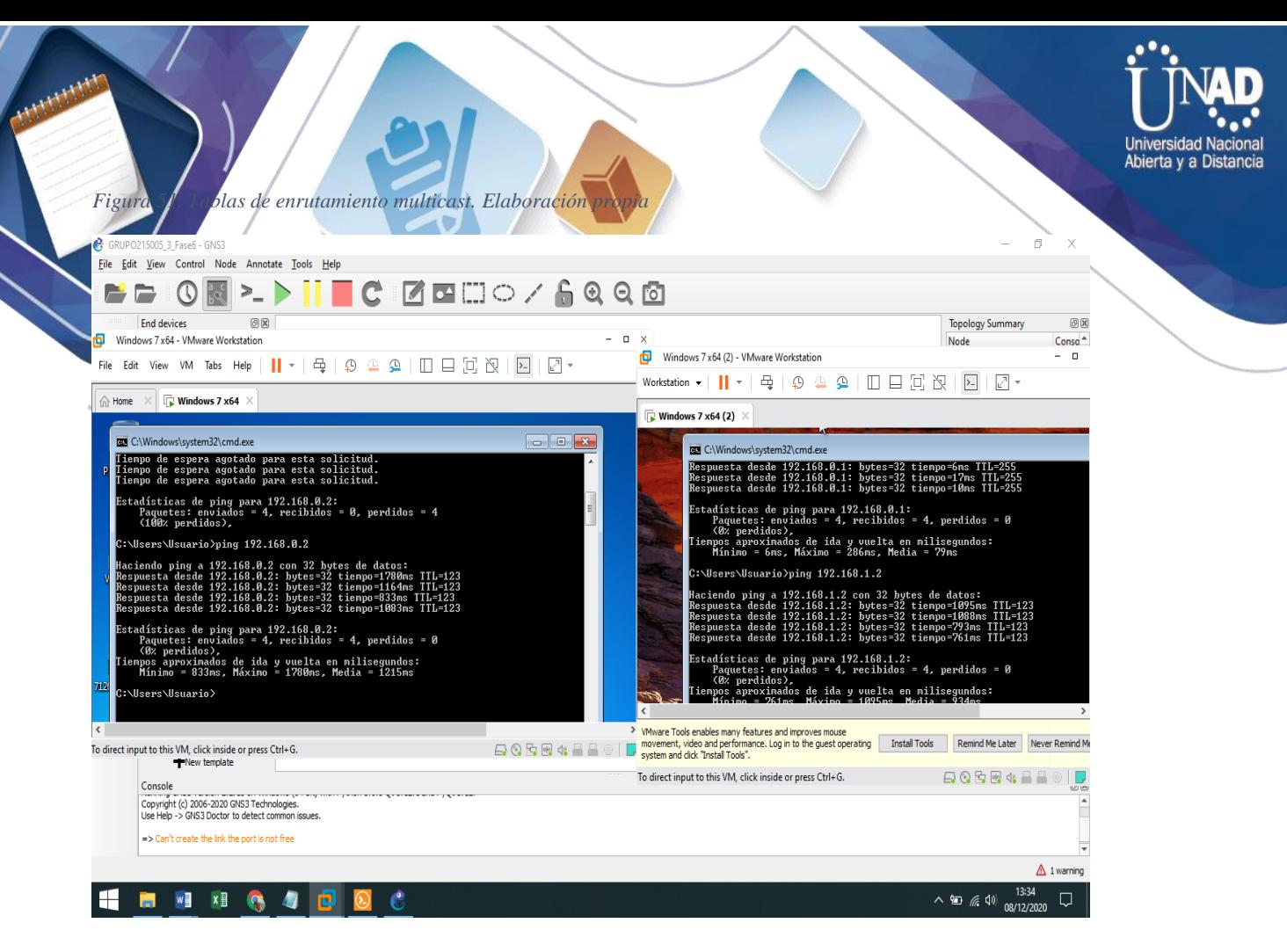

Se realiza la transmisión del video en el pc de Bogota y se solicita la transmisión en el pc de Medellin , se realiza comprobación :

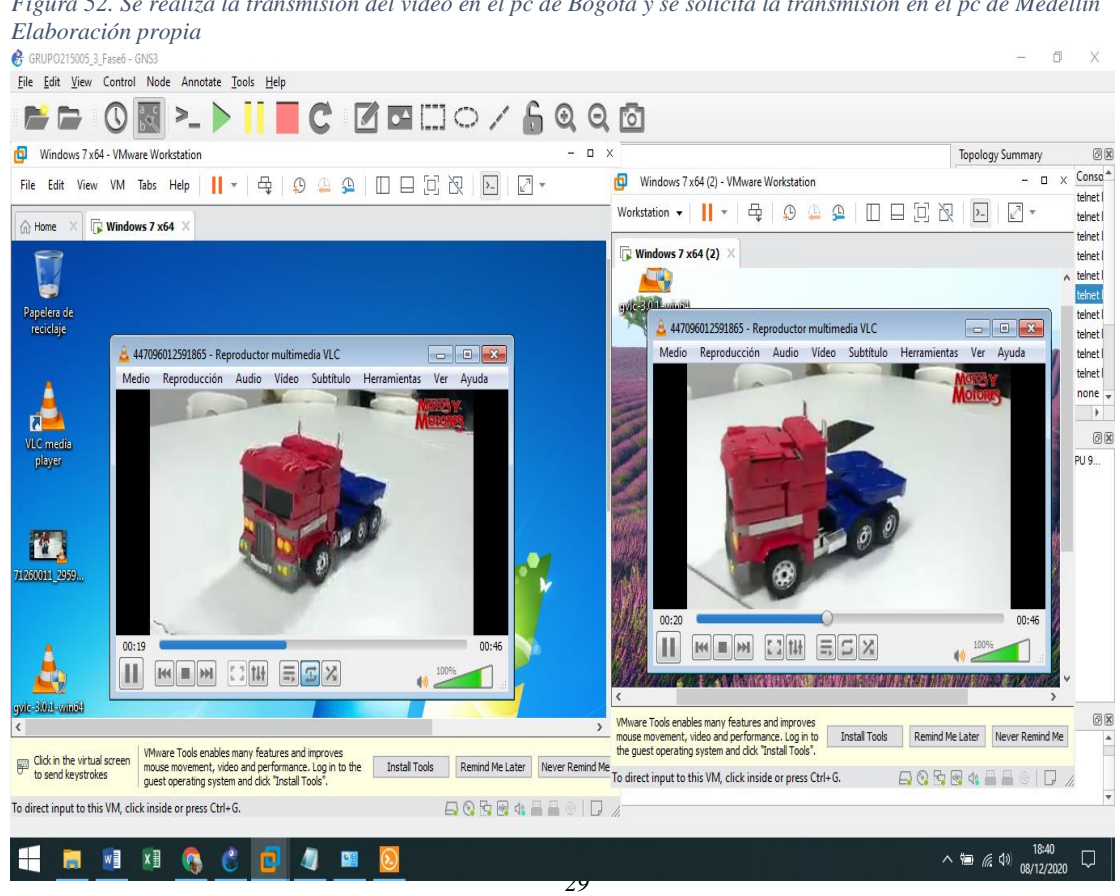

*Figura 52. Se realiza la transmisión del video en el pc de Bogota y se solicita la transmisión en el pc de Medellin* 

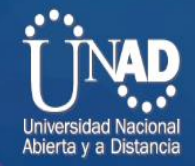

#### <span id="page-29-0"></span>Comprobación flujo de datos multicast en router 4 el cual es el router emisor:

<span id="page-29-1"></span>

| GRUPO215005_3_Fase6 - GNS3<br>File Edit View Control Node Anne        |                                                                                                    |                                                              | m<br>$\times$      |
|-----------------------------------------------------------------------|----------------------------------------------------------------------------------------------------|--------------------------------------------------------------|--------------------|
|                                                                       | $\overline{1}$ $\odot$<br>R4                                                                                                  | $\Box$<br>$\mathbf{x}$<br>-                                  |                    |
|                                                                       | R4#show ip mroute<br>IP Multicast Routing Table                                                                               |                                                              |                    |
|                                                                       | Flags: D - Dense, S - Sparse, B - Bidir Group, s - SSM Group, C - Connected,                                                  | <b>Topology Summary</b>                                      | 回因                 |
|                                                                       | L - Local, P - Pruned, R - RP-bit set, F - Register flag,                                                                     | Node                                                         | Conso <sup>-</sup> |
|                                                                       | T - SPT-bit set, J - Join SPT, M - MSDP created entry,<br>X - Proxy Join Timer Running, A - Candidate for MSDP Advertisement, | $\triangleright$ $\bigcirc$ PC3                              | telnet I           |
|                                                                       | U - URD, I - Received Source Specific Host Report,                                                                            | $\triangleright$ $\ominus$ PC4<br>$\rightarrow$ $\bullet$ R1 | telnet l           |
|                                                                       | Z - Multicast Tunnel, z - MDT-data group sender,                                                                              | $\rightarrow$ $\rightarrow$ R <sub>2</sub>                   | telnet I           |
|                                                                       | Y - Joined MDT-data group, y - Sending to MDT-data group                                                                      | $\rightarrow$ $\bullet$ R3                                   | telnet I           |
|                                                                       | Outgoing interface flags: H - Hardware switched, A - Assert winner<br>Timers: Uptime/Expires                                  | $\triangleright$ $\bigcirc$ R4                               | telnet<br>telnet   |
|                                                                       | Interface state: Interface, Next-Hop or VCD, State/Mode                                                                       | $\rightarrow$ $\rightarrow$ RS                               | telnet I           |
|                                                                       |                                                                                                    | $\rightarrow$ $\bullet$ R6                                   | telnet I           |
|                                                                       | , 239.255.255.250), 01:20:26/00:03:15, RP 4.4.4.4, flags: S<br>Incoming interface: Null, RPF nbr 0.0.0.0                      | $\rightarrow$ $\bigcirc$ R <sub>R</sub>                      | telnet I           |
|                                                                       | Outgoing interface list:                                                                                                    | $\rightarrow$ $\bigcirc$ R9                                  | telnet I           |
|                                                                       | FastEthernet1/0, Forward/Sparse, 01:15:45/00:03:15                                                                            | $\triangleright$ Switch1                                     | none -             |
|                                                                       | FastEthernet0/0, Forward/Sparse, 01:20:26/00:02:44                                                                            | $\overline{4}$                                               | ×.                 |
| $\frac{8}{9}$                                                         | 239.255.102.18), 01:20:27/00:03:19, RP 4.4.4.4, flags: S                                                                      | Servers Summary                                              | 回因                 |
|                                                                       | Incoming interface: Null, RPF nbr 0.0.0.0                                                                                     | DESKTOP-LJV22QN CPU 9                                        |                    |
|                                                                       | Outgoing interface list:<br>FastEthernet1/0, Forward/Sparse, 01:15:53/00:03:11                                                |                                                              |                    |
|                                                                       | FastEthernet0/0, Forward/Sparse, 01:20:35/00:02:36                                                                            |                                                              |                    |
|                                                                       | . 236.1.1.1), 00:05:36/00:00:24, RP 4.4.4.4, flags: SP                                                                        |                                                              |                    |
|                                                                       | Incoming interface: Null, RPF nbr 0.0.0.0                                                                                     |                                                              |                    |
|                                                                       | Outgoing interface list: Null                                                                                                 |                                                              |                    |
|                                                                       | 192.168.1.2, 236.1.1.1), 00:05:36/00:01:24, flags: PT                                                                         |                                                              |                    |
|                                                                       | Incoming interface: FastEthernet1/0, RPF nbr 14.0.0.2                                                                         |                                                              |                    |
|                                                                       | Outgoing interface list: Null                                                                                                 |                                                              |                    |
|                                                                       | 224.0.1.40), 01:41:59/00:02:57, RP 4.4.4.4, flags: SJCL                                                                       |                                                              |                    |
|                                                                       | Incoming interface: Null, RPF nbr 0.0.0.0                                                                                     |                                                              |                    |
|                                                                       | Outgoing interface list:                                                                                                    |                                                              |                    |
| Console                                                               | FastEthernet1/0, Forward/Sparse, 01:16:03/00:02:47                                                                            |                                                              | 回因                 |
| Running GNS3 version 2.2.15 on W                                      | FastEthernet0/1, Forward/Sparse, 01:20:39/00:02:36                                                                            |                                                              |                    |
| Copyright (c) 2006-2020 GNS3 Ted<br>Use Help -> GNS3 Doctor to detect |                                                                                                    |                                                              |                    |
|                                                                       | solarwinds Solar-PuTTY free tool                                                                                              | @ 2019 SolarWinds Worldwide, LLC. All rights reserved.       |                    |

<span id="page-29-2"></span>*Figura 54. Evidencia de la transmisión de datos*. *Elaboración propia*

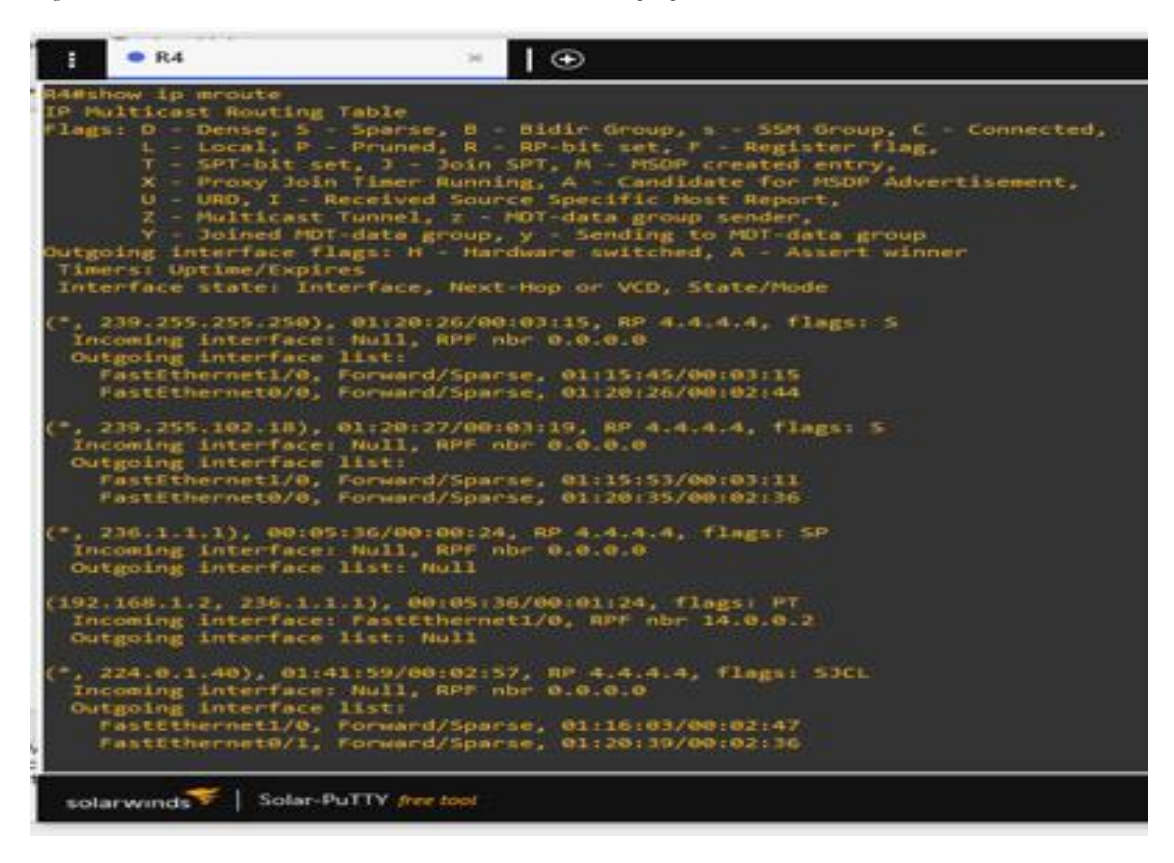

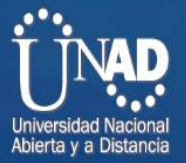

#### **Conclusiones**

<span id="page-30-0"></span>Se logró apropiar del concepto e importancia de una red IP dentro de una arquitectura NGN.

Se abordó y estableció un servicio multimedia en un escenario virtual de NGN simulando el envío y recepción de información entre las sedes de la empresa del proyecto abordado.

Se realizó la implementación y configuración de los servicios basados en el servidor de VoIP Asterisk y el Elastix, además se estableció un ancho de banda de 100 Mbps para el transporte de datos y multimedia.

Fue realizada la puesta en marcha del servicio IPTV entre las sedes, permitiendo la transferencia de contenidos multimedia.

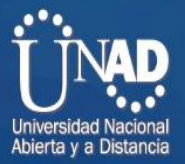

#### **Referencias bibliográficas**

<span id="page-31-0"></span>Avellaneda, J., Rodríguez, J., y López, D. (2014). "Servicios de Televisión sobre la Plataforma de Internet (IPTV-IMS) usando Protocolo de Flujo en Tiempo Real (RTSP) y Protocolo de Transferencia de Hipertexto (HTTP)". Información Tecnológica, 25(1), 67–76. Recuperado de: [https://doi-org.bibliotecavirtual.unad.edu.co/10.4067/S0718-](https://doi-org.bibliotecavirtual.unad.edu.co/10.4067/S0718-07642014000100008) [07642014000100008](https://doi-org.bibliotecavirtual.unad.edu.co/10.4067/S0718-07642014000100008)

Barba, M., y Muñoz, P. (2013). Calidad de servicio (QoS) basándonos en redes de nueva generación. Recuperado de [http://bibliotecavirtual.unad.edu.co/login?url=http://search.ebscoho](http://bibliotecavirtual.unad.edu.co/login?url=http://search.ebscohost.com/login.aspx?direct=true&db=edsbas&AN=edsbas.1B22222E&lang=es&site=eds-live&scope=site) [st.com/login.aspx?direct=true&db=edsbas&AN=edsbas.1B22222E&la](http://bibliotecavirtual.unad.edu.co/login?url=http://search.ebscohost.com/login.aspx?direct=true&db=edsbas&AN=edsbas.1B22222E&lang=es&site=eds-live&scope=site) [ng=es&site=eds-live&scope=site](http://bibliotecavirtual.unad.edu.co/login?url=http://search.ebscohost.com/login.aspx?direct=true&db=edsbas&AN=edsbas.1B22222E&lang=es&site=eds-live&scope=site)

De Oliveira, S. (2004). Una propuesta de arquitectura MPLS/DiffServ para proveer mecanismos de calidad de servicio (QOS) en el transporte de la telefonía IP. Recuperado de: [http://bibliotecavirtual.unad.edu.co/login?url=http://search.ebscoh](http://bibliotecavirtual.unad.edu.co/login?url=http://search.ebscohost.com/login.aspx?direct=true&db=edsdnp&AN=edsdnp.2701TES&lang=es&site=eds-live&scope=site) [ost.com/login.aspx?direct=true&db=edsdnp&AN=edsdnp.2701TES&l](http://bibliotecavirtual.unad.edu.co/login?url=http://search.ebscohost.com/login.aspx?direct=true&db=edsdnp&AN=edsdnp.2701TES&lang=es&site=eds-live&scope=site) [ang=es&site=eds-live&scope=site](http://bibliotecavirtual.unad.edu.co/login?url=http://search.ebscohost.com/login.aspx?direct=true&db=edsdnp&AN=edsdnp.2701TES&lang=es&site=eds-live&scope=site)

Evans, J., y Filsfils, C. (2007). "Deploying IP and MPLS QoS for Multiservice Networks : Theory and Practice". Chapter 2: Introduction to QOS Mechanics and Architectures. San Francisco, Calif: Morgan Kaufmann. Recuperado de: [http://bibliotecavirtual.unad.edu.co/login?url=http://search.ebscoh](http://bibliotecavirtual.unad.edu.co/login?url=http://search.ebscohost.com/login.aspx?direct=true&db=nlebk&AN=196159&lang=es&site=eds-live&scope=site%20) [ost.com/login.aspx?direct=true&db=nlebk&AN=196159&lang=es&site](http://bibliotecavirtual.unad.edu.co/login?url=http://search.ebscohost.com/login.aspx?direct=true&db=nlebk&AN=196159&lang=es&site=eds-live&scope=site%20) [=eds-live&scope=site](http://bibliotecavirtual.unad.edu.co/login?url=http://search.ebscohost.com/login.aspx?direct=true&db=nlebk&AN=196159&lang=es&site=eds-live&scope=site%20)

O'Driscoll, G. (2008). Next Generation IPTV Services and Technologies. (Págs. 20 -26). Wiley-Interscience. Recuperado de: [https://bibliotecavirtual.unad.edu.co/login?url=http://search.ebsco](https://bibliotecavirtual.unad.edu.co/login?url=http://search.ebscohost.com/login.aspx?direct=true&db=nlebk&AN=218545&lang=es&site=eds-live&scope=site&ebv=EB&ppid=pp_20) [host.com/login.aspx?direct=true&db=nlebk&AN=218545&lang=es&sit](https://bibliotecavirtual.unad.edu.co/login?url=http://search.ebscohost.com/login.aspx?direct=true&db=nlebk&AN=218545&lang=es&site=eds-live&scope=site&ebv=EB&ppid=pp_20) [e=eds-live&scope=site&ebv=EB&ppid=pp\\_20](https://bibliotecavirtual.unad.edu.co/login?url=http://search.ebscohost.com/login.aspx?direct=true&db=nlebk&AN=218545&lang=es&site=eds-live&scope=site&ebv=EB&ppid=pp_20)

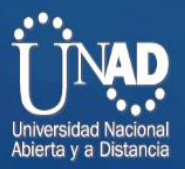

Sánchez, J. (2018). Análisis evolutivo de las redes de acceso de fibra óptica GPON - XGPON. Capítulo 3. (Págs. 33-63). Recuperado de [https://bibliotecavirtual.unad.edu.co/login?url=http://search.ebscoh](https://bibliotecavirtual.unad.edu.co/login?url=http://search.ebscohost.com/login.aspx?direct=true&db=edsbas&AN=edsbas.4778EDEA&lang=es&site=eds-live&scope=site) [ost.com/login.aspx?direct=true&db=edsbas&AN=edsbas.4778EDEA&](https://bibliotecavirtual.unad.edu.co/login?url=http://search.ebscohost.com/login.aspx?direct=true&db=edsbas&AN=edsbas.4778EDEA&lang=es&site=eds-live&scope=site) [lang=es&site=eds-live&scope=site](https://bibliotecavirtual.unad.edu.co/login?url=http://search.ebscohost.com/login.aspx?direct=true&db=edsbas&AN=edsbas.4778EDEA&lang=es&site=eds-live&scope=site)

Torres Silva, P. (2017). Introducción redes MPLS. Repositorio Institucional UNAD. Recuperado de: [https://bibliotecavirtual.unad.edu.co/login?url=http://search.ebsco](https://bibliotecavirtual.unad.edu.co/login?url=http://search.ebscohost.com/login.aspx?direct=true&db=ir00913a&AN=unad.10596.12659&lang=es&site=eds-live&scope=site) [host.com/login.aspx?direct=true&db=ir00913a&AN=unad.10596.1265](https://bibliotecavirtual.unad.edu.co/login?url=http://search.ebscohost.com/login.aspx?direct=true&db=ir00913a&AN=unad.10596.12659&lang=es&site=eds-live&scope=site) [9&lang=es&site=eds-live&scope=site](https://bibliotecavirtual.unad.edu.co/login?url=http://search.ebscohost.com/login.aspx?direct=true&db=ir00913a&AN=unad.10596.12659&lang=es&site=eds-live&scope=site)